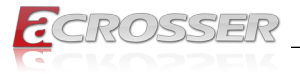

# **AAD-W480Ax**

# AI@Edge Autonomous In-Vehicle Server

- *• 10th Gen. Intel® Core™ Xeon/i9/i7 Processor (Comet Lake)*
- *• Intel® W480E Chipset*
- *• Support One NVIDIA RTX Graphic Card*
- *• 2x PCIe Slots*

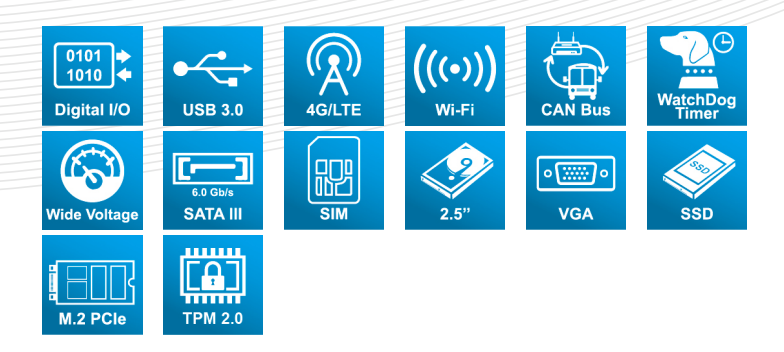

# User Manual

Acrosser Technology Co., Ltd. www.acrosser.com

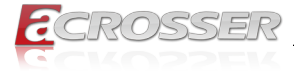

#### **Disclaimer**

For the purpose of improving reliability, design and function, the information in this document is subject to change without prior notice and does not represent a commitment on the part of Acrosser Technology Co., Ltd.

In no event will Acrosser Technology Co., Ltd. be liable for direct, indirect, special, incidental, or consequential damages arising out of the use or inability to use the product or documentation, even if advised of the possibility of such damages.

### **Copyright**

This document contains proprietary information protected by copyright. All rights are reserved. No part of this manual may be reproduced by any mechanical, electronic, or other means in any form without prior written permission of Acrosser Technology  $Co$ , Ltd.

#### **Trademarks**

The product names appear in this manual are for identification purpose only. The trademarks and product names or brand names appear in this manual are the property of their respective owners.

#### **Purpose**

This document is intended to provide the information about the features and use of the product.

#### **Audience**

The intended audiences are technical personnel, not for general audiences.

#### **WARNING**

Danger of explosion if batteries are incorrectly replaced. Always replace the battery with the same specifications. Dispose of used batteries according to the manufacturer's instructions.

Before running the system, make sure the power cord is firmly plugged into the socket.

#### **CAUTION**

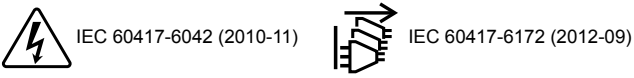

All power cords must be disconnected during product repair.

**Ver: 102 Date: Jul. 7, 2023**

> **To read this User Manual on your smart phone, you will have to install an APP that can read PDF file format first. Please find the APP you prefer from the APP Market.**

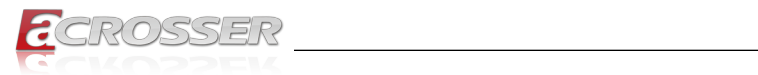

# **Table of Contents**

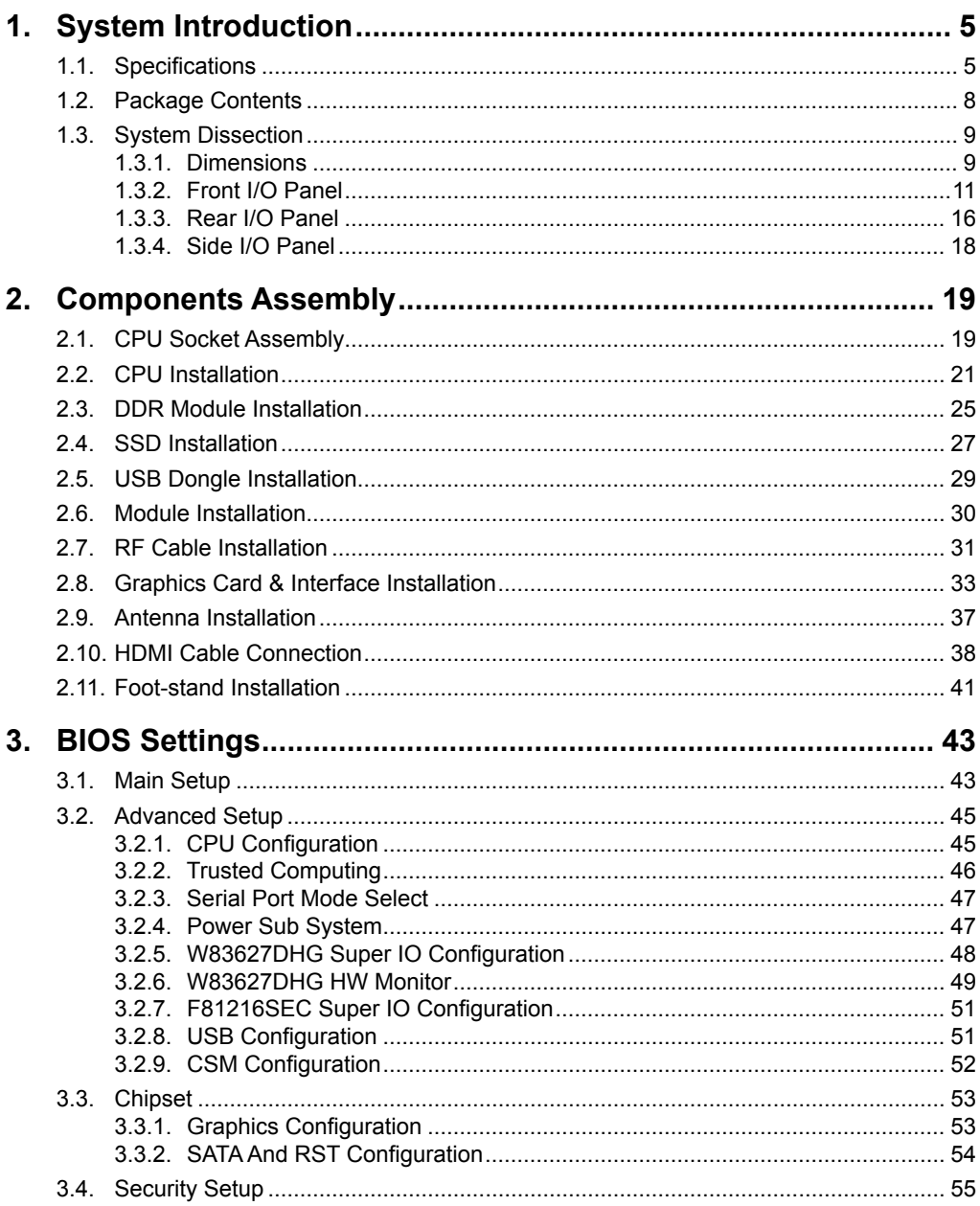

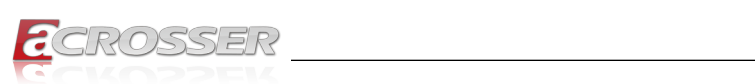

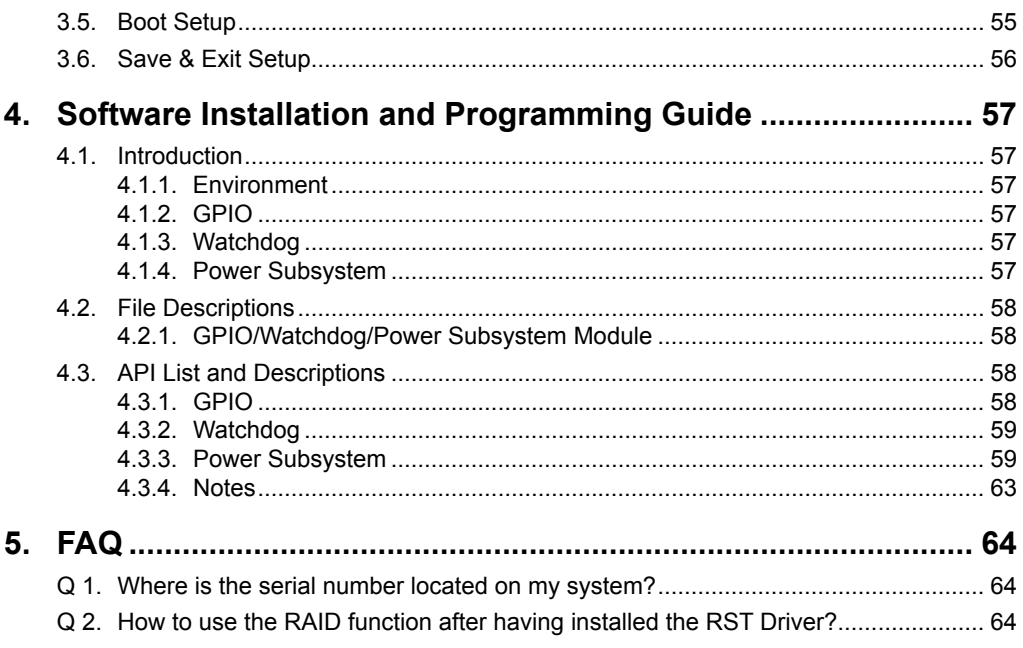

<span id="page-4-0"></span>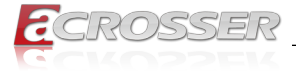

# **System Introduction**

AAD-W480Ax is an industrial grade server which designed for autonomous vehicle and AI computing applications developer for collecting data sets, improving selfdriving algorithm, and building up high definition map.

This server features with Intel 10th Gen. Xeon processor that can support multicore with hyper threading. Thanks to Xeon processor, this system can support one GPU card for intensive graphic processing, image recognition, and even artificial intelligence.

More importantly, AAD-W480Ax is dedicated to operate in-vehicle environment, not only anti-shock/vibration design to ensure the system works well on the road, but also endure critical temperature range with no problem at all. AAD-W480Ax is your best PC server for autonomous vehicle, Edge & AI computing.

# **1.1. Specifications**

(Specifications are subject to change without notice.)

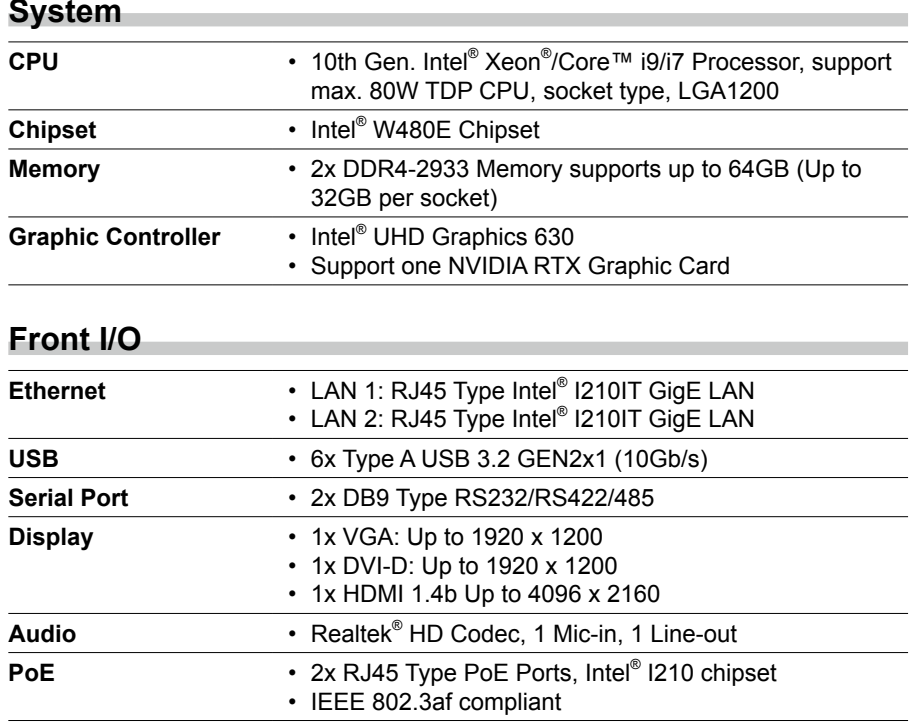

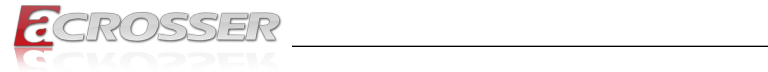

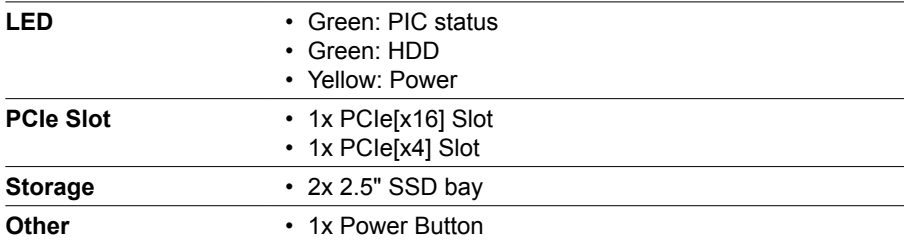

#### **Rear I/O**

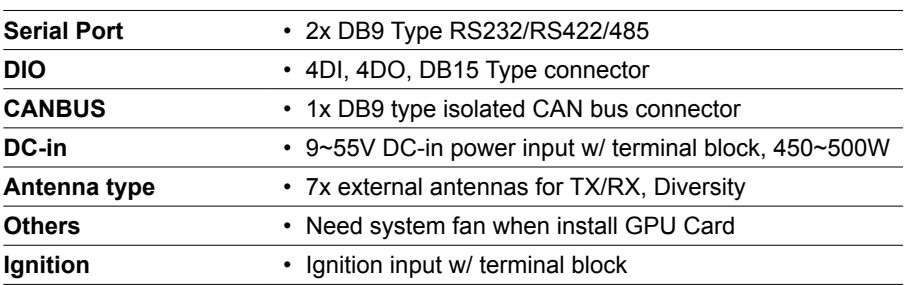

### **Storage**

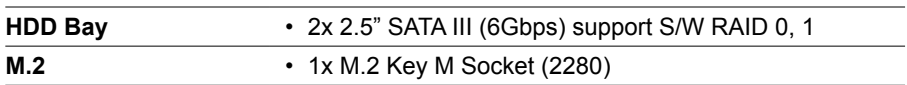

### **Expansion**

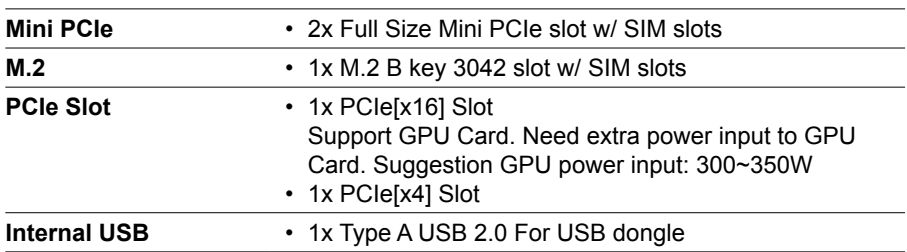

### **Other Features**

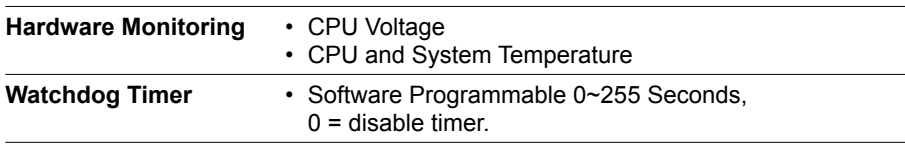

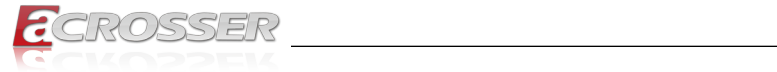

### **Software**

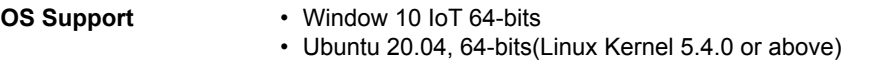

\_\_\_\_\_\_\_\_

# **Mechanical & Environment**

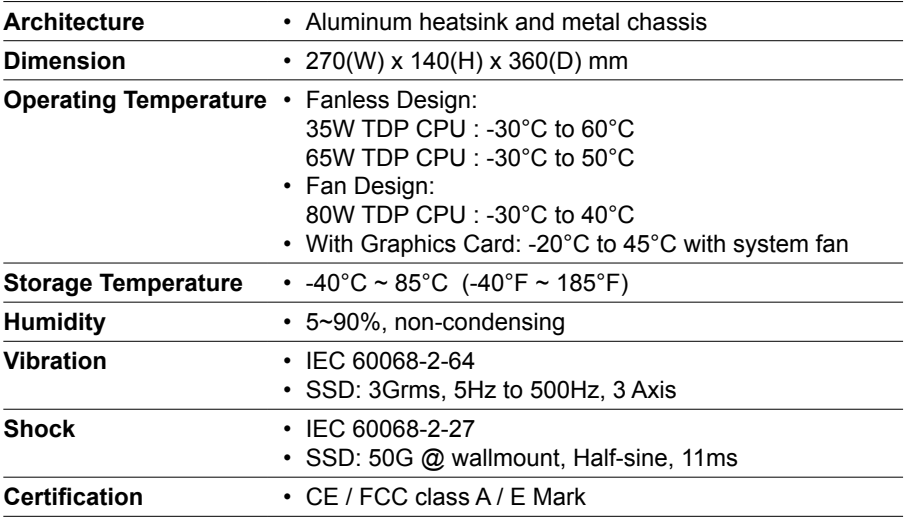

### **CPU List**

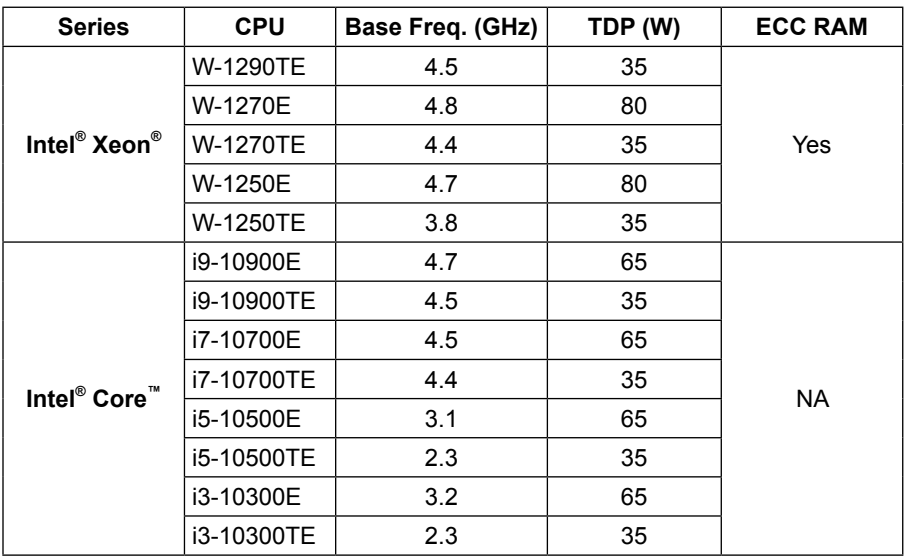

the control of the control of the control of the control of the control of the control of

<span id="page-7-0"></span>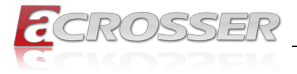

### **Module List**

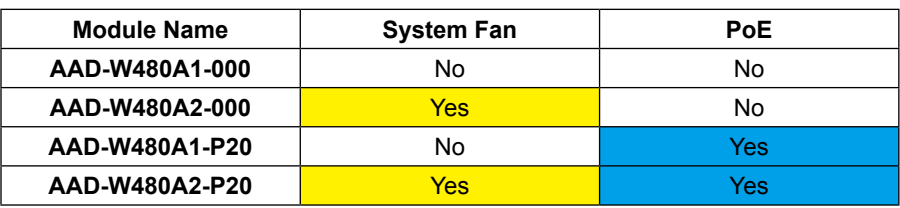

# **1.2. Package Contents**

Check if the following items are included in the package.

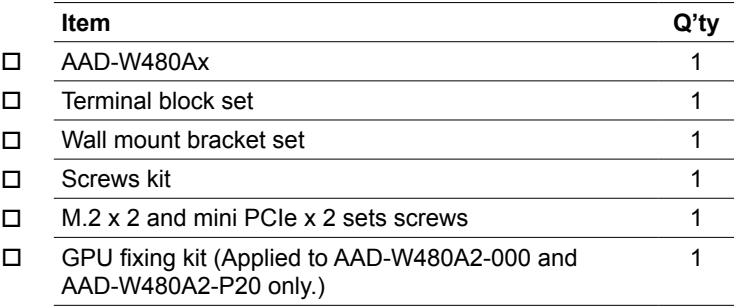

<span id="page-8-0"></span>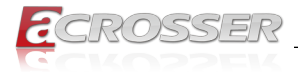

# **1.3. System Dissection**

# **1.3.1. Dimensions**

**AAD-W480A1:**

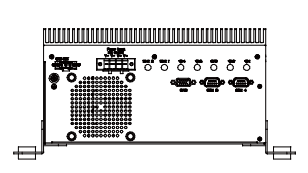

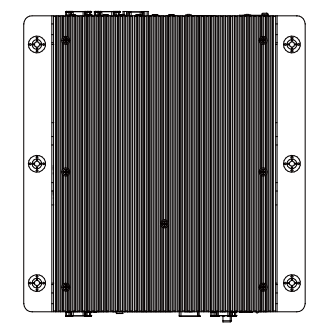

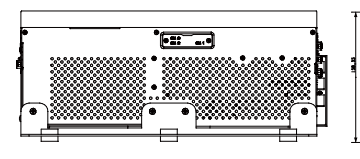

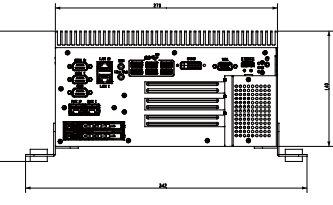

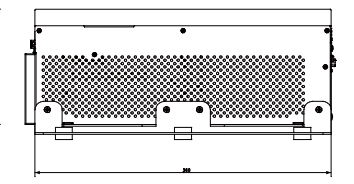

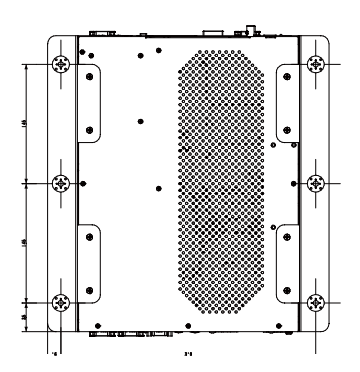

<www.acrosser.com> **9**

(Unit: mm)

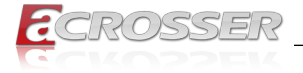

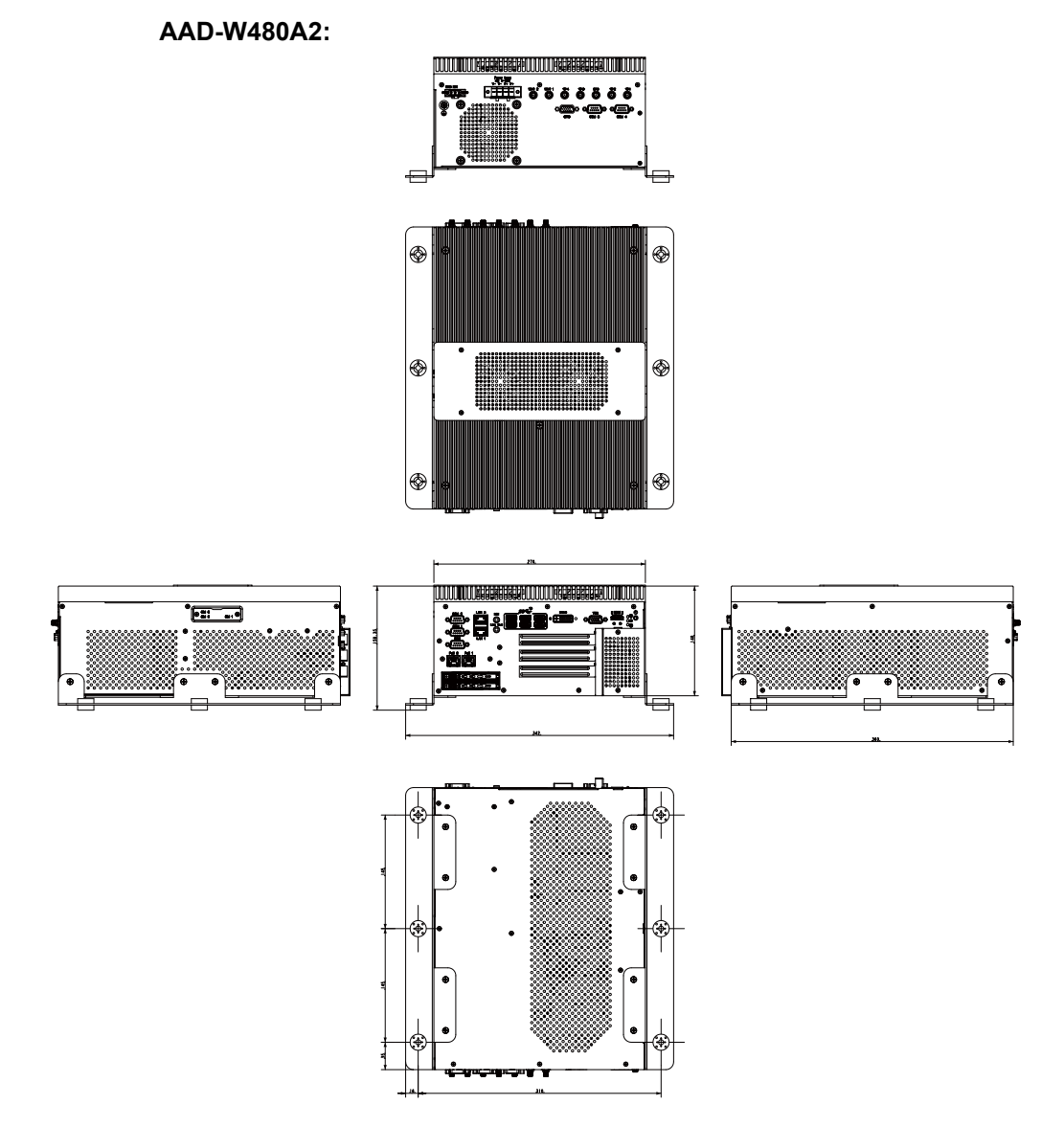

(The peripherals shown in this layout dimensions are used for illustration only, may not come with the package.)

<span id="page-10-0"></span>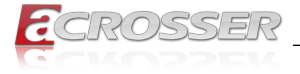

## **1.3.2. Front I/O Panel**

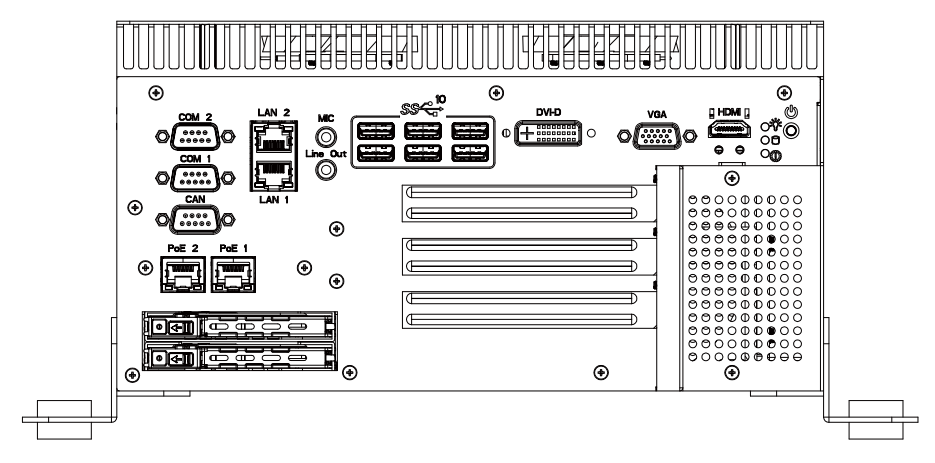

### **COM1, COM2**

RS-232/422/485 port multi-protocol connector (DB9 male).

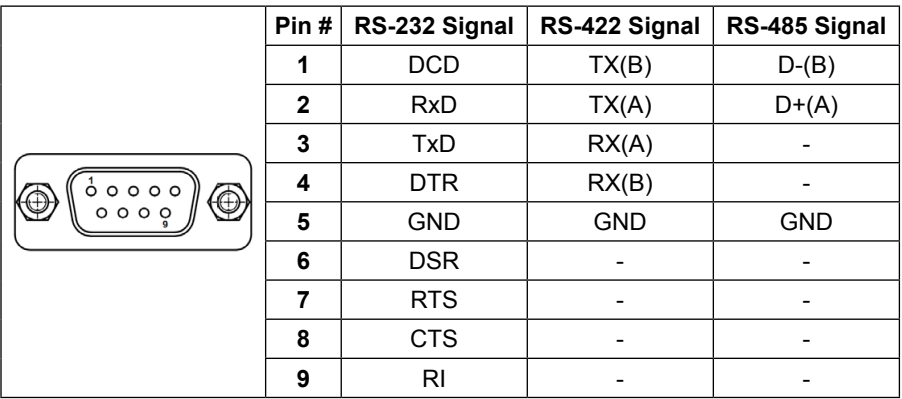

Note: 232/422/485 mode change by BIOS

#### **PoE 1, PoE 2**

PoE (PSE mode, IEEE 802.3af compliant ,up to 15.4W at 48V per port)

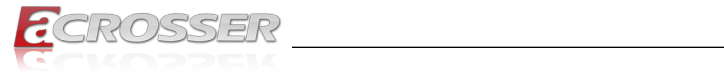

**CAN**

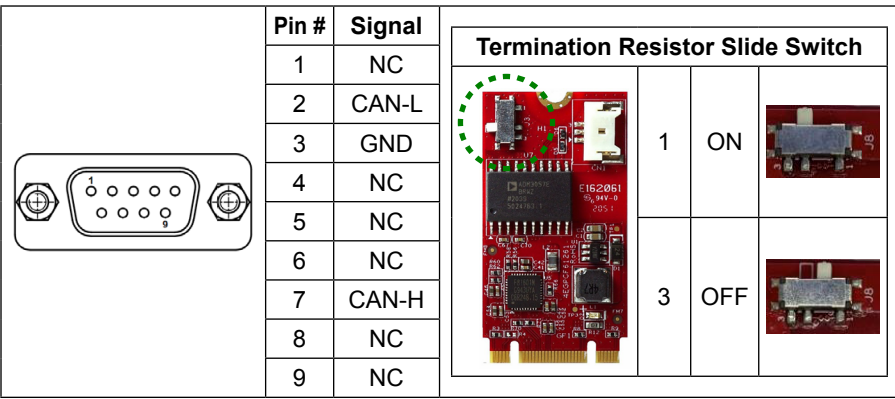

### **LAN1, LAN2**

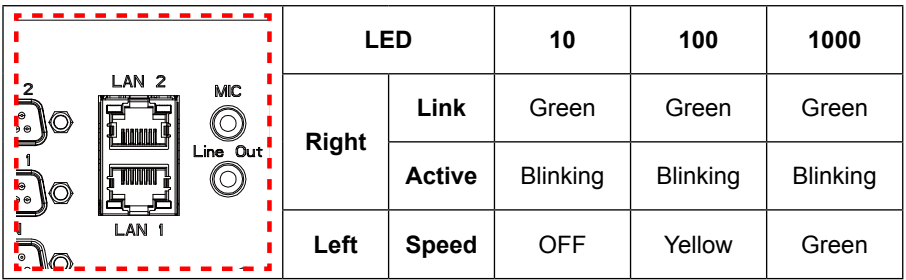

### **MIC / Line Out**

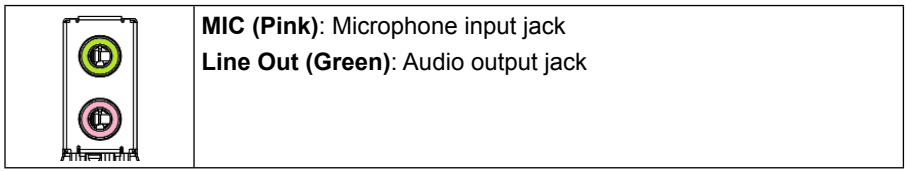

### **USB1 ~ USB6**

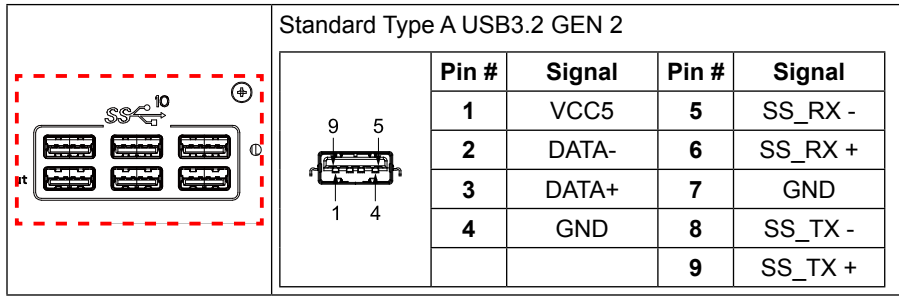

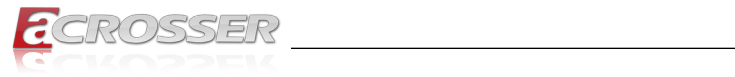

# **DVI-D**

DVI Connector

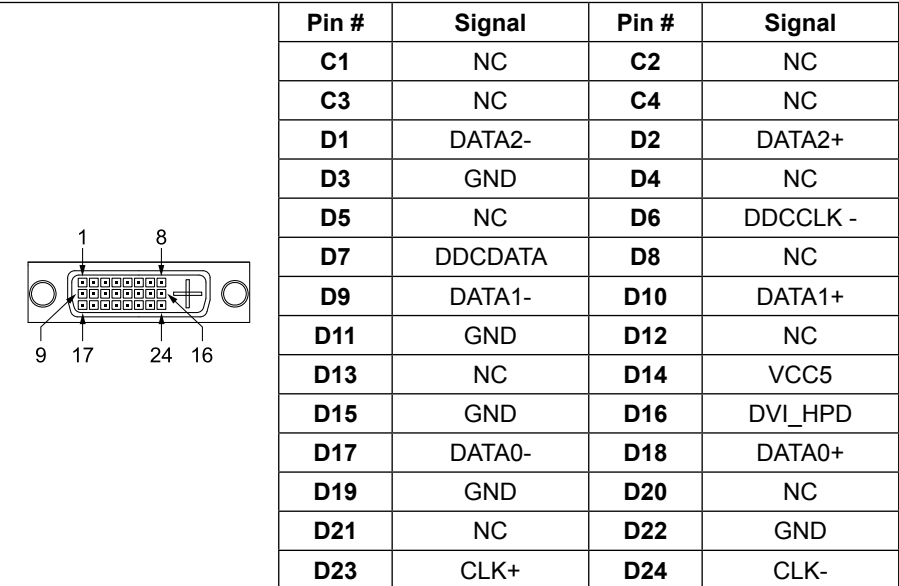

**VGA**

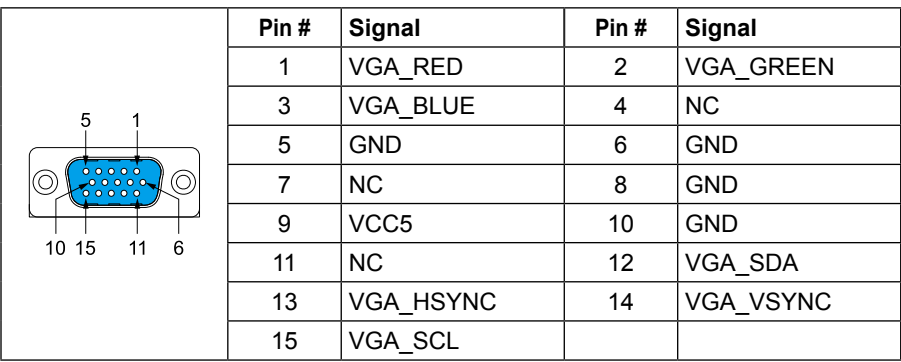

### **Status/HDD/Power LED Indicator**

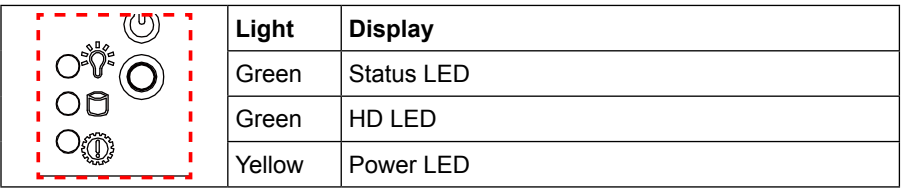

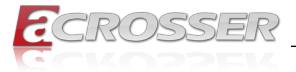

### **Status LED Flashing Status:**

A Status LED is used to indicate the status of the system. In normal condition, the LED will flash a number of blink to state the status. Each blink remains 200 ms ON followed by a 200 ms OFF. Each Cycle will have a 2-second OFF in between.

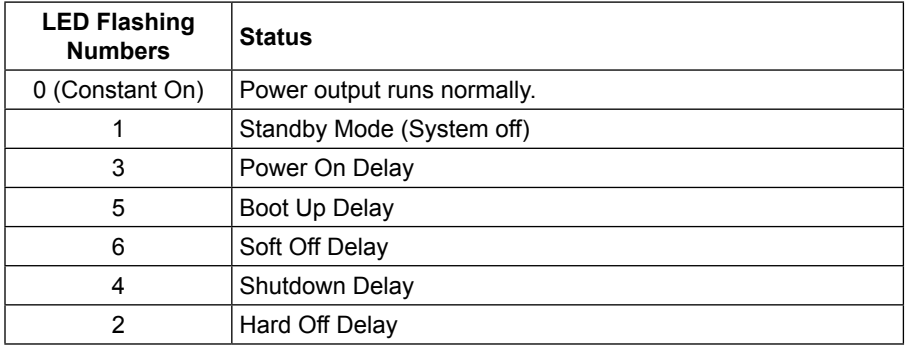

If abnormal condition occur, the LED will flash a 1.5-second pulse followed by numbers of 200 ms pulse to indicate the error status.

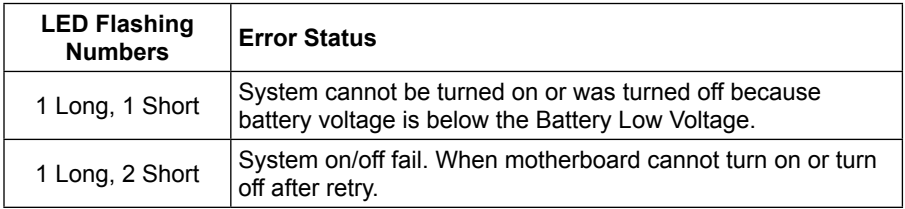

#### **HDMI**

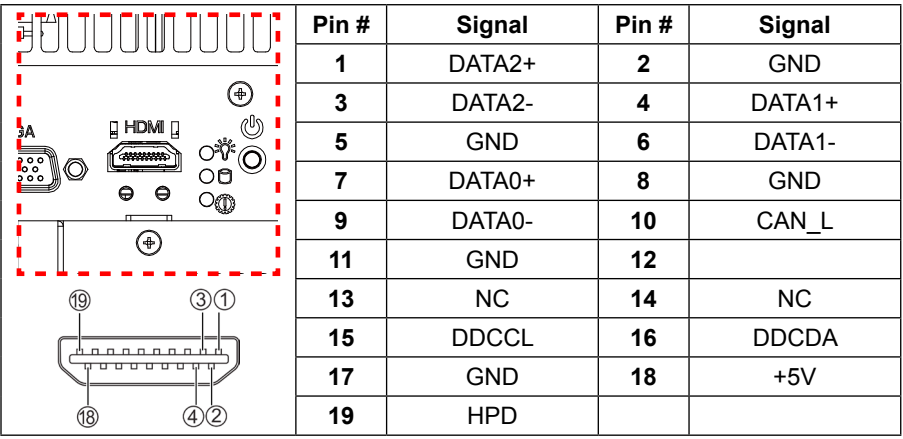

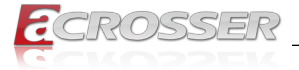

#### **Power Button**

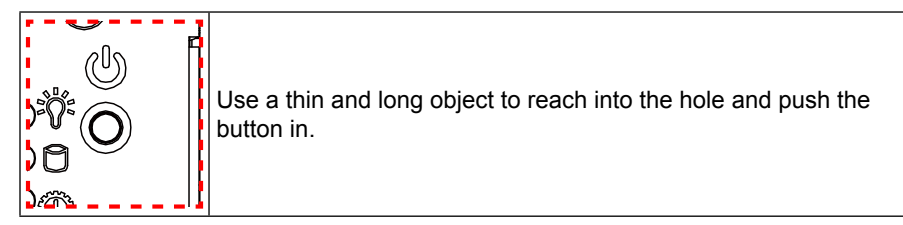

### **HDD-1 ~ HDD-2**

HDD bays reserved for installation of your 2.5" hard disks (H: 7mm).

<span id="page-15-0"></span>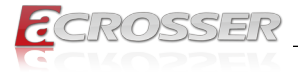

## **1.3.3. Rear I/O Panel**

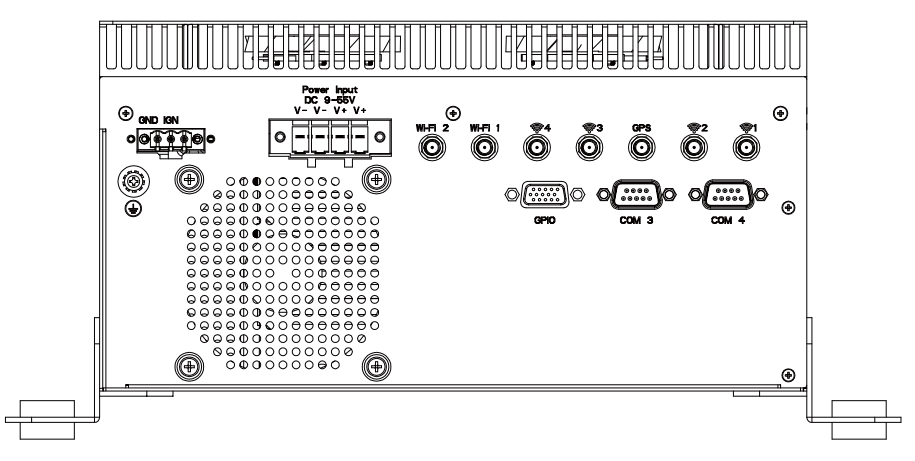

#### **IGN**

Ignition-ON Signal Connector

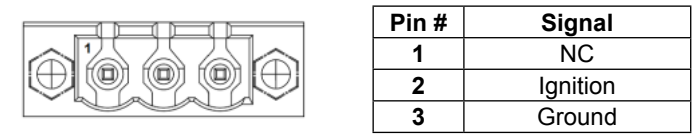

#### **Power Input**

9~55VDC Terminal Block

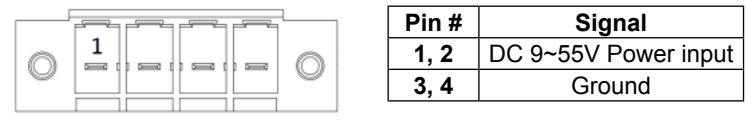

### **Aux 12V Output for PCIE Graphic Card**

Standard 6+2Pin 12V Aux Power connector for High Power PCIE Card (Applied to AAD-W480A2-000 and AAD-W480A2-P20 only.)

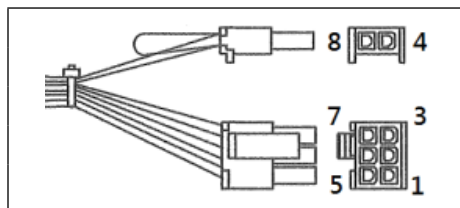

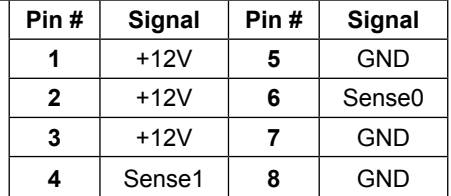

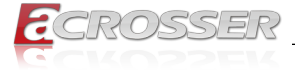

### **GPIO**

GPIO Port Connector (DB15 male)

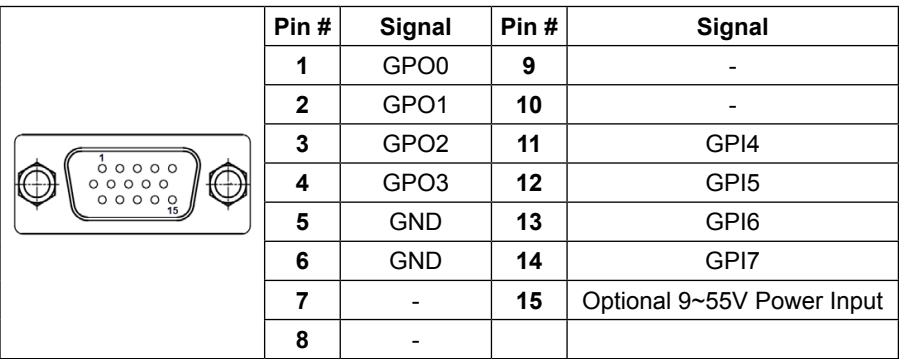

#### **COM3, COM4**

RS-232/422/485 port multi-protocol connector (DB9 male).

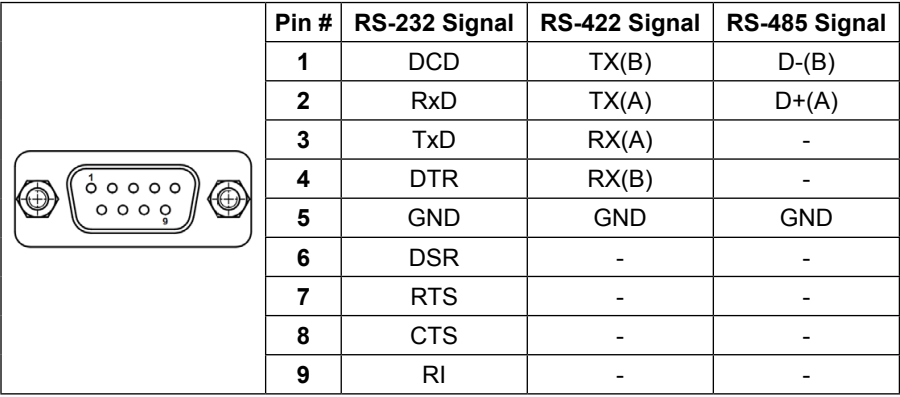

Note: 232/422/485 mode change by BIOS

<span id="page-17-0"></span>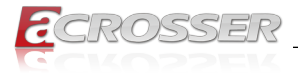

# **1.3.4. Side I/O Panel**

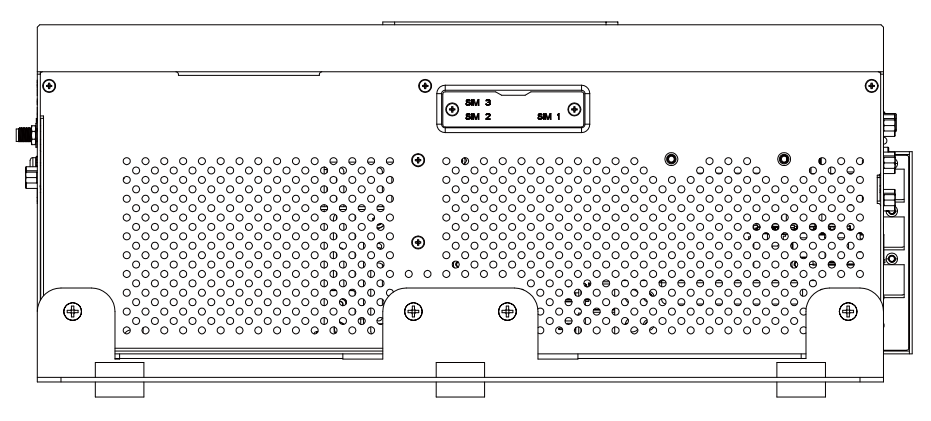

#### **SIM 1 ~ 3**

SIM Slots

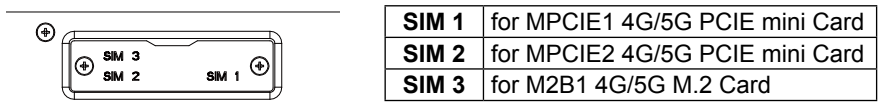

<span id="page-18-0"></span>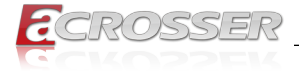

# **Components Assembly**

The products shown in this procedule are used for illustration only, may not reflect the exact outlooks.

# **2.1. CPU Socket Assembly**

Step 1: Press down the lever and pull it gently aside away from the socket to open up the socket tray.

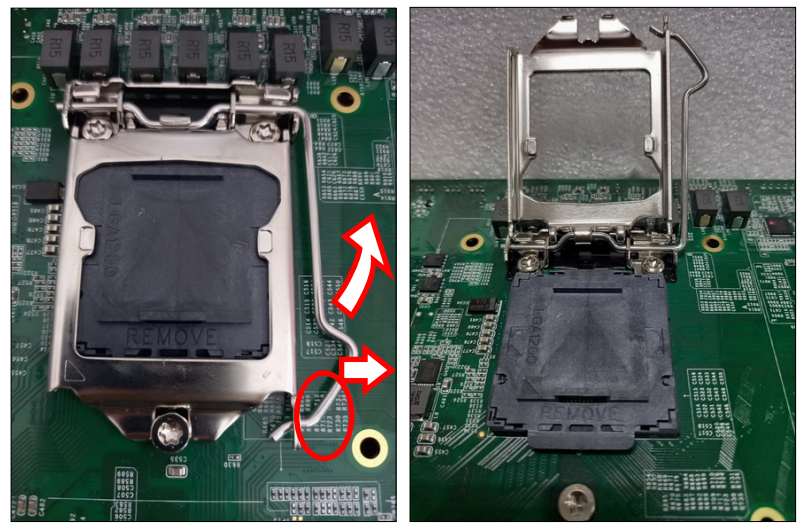

Step 2: Remove the protective plastic cap that was originally placed on the socket. Align the two notches on both the CPU and the socket. Gently place the CPU into the socket. DO NOT damage the contact pins !

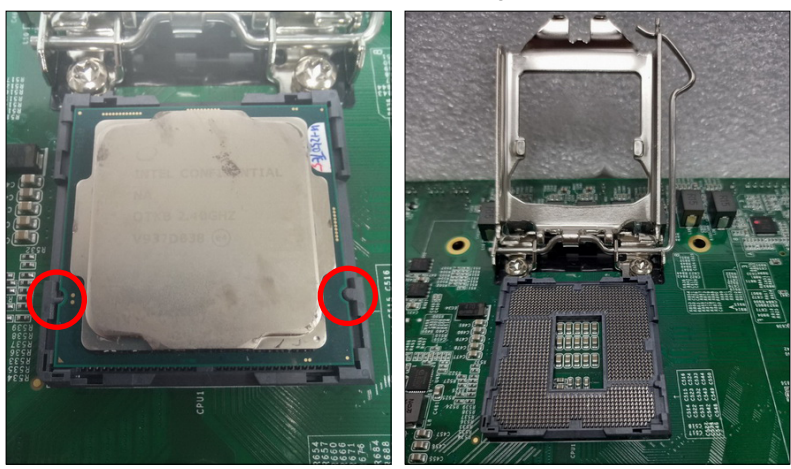

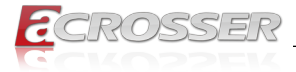

Step 3: Once the CPU has been gently seated, close the retention cover and make sure it rests under the screw. Now lower the retention lever and push it back down into place. Lowering the lever may require some force.

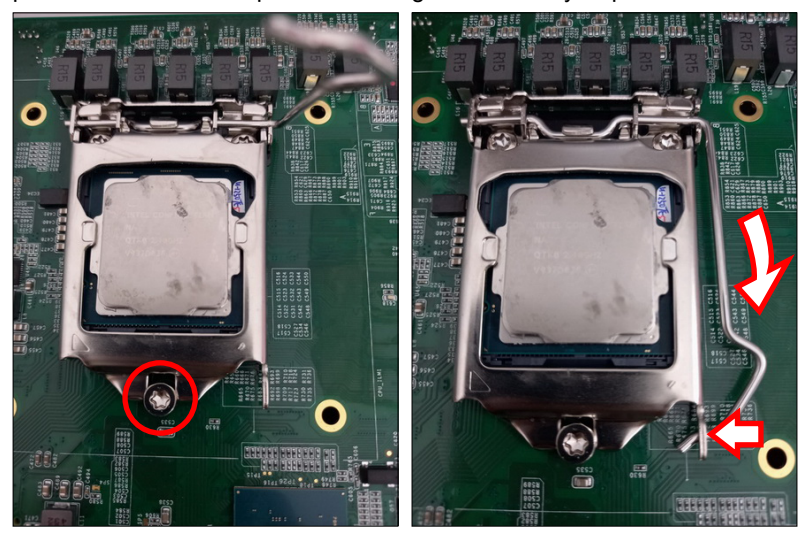

<span id="page-20-0"></span>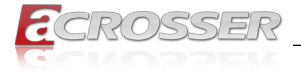

# **2.2. CPU Installation**

Step 1: Remove the four screws that fasten the fan screen. Move away the screen.

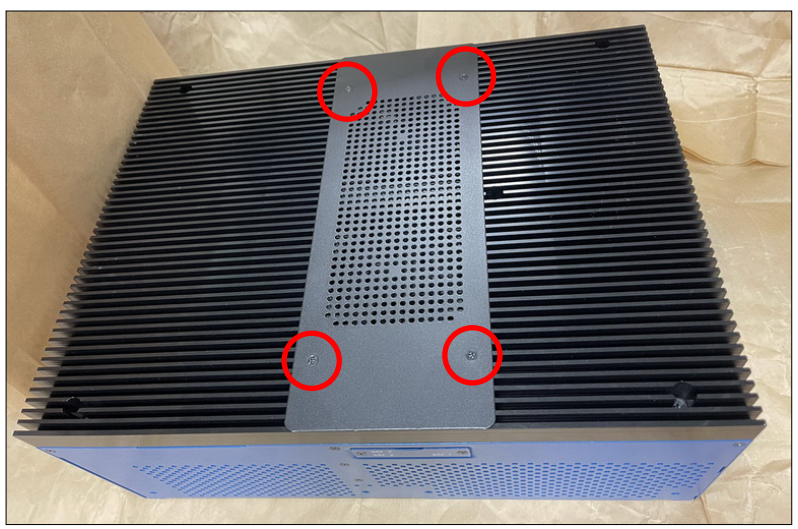

Step 2: Unplug the fan power cables. Remove the seven screws that fasten the heat sink.

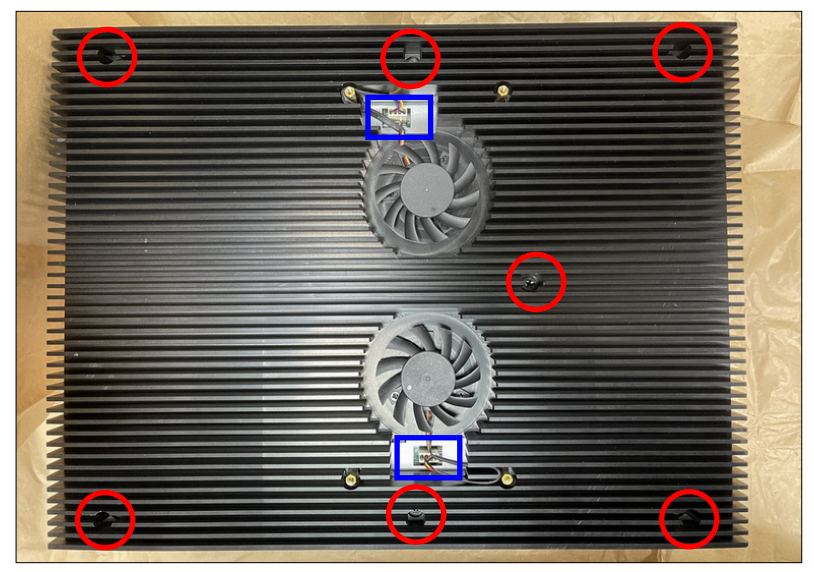

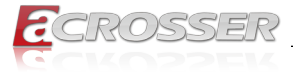

Step 3: Lift the heat sink up by reaching into the grooves on both sides of the chassis.

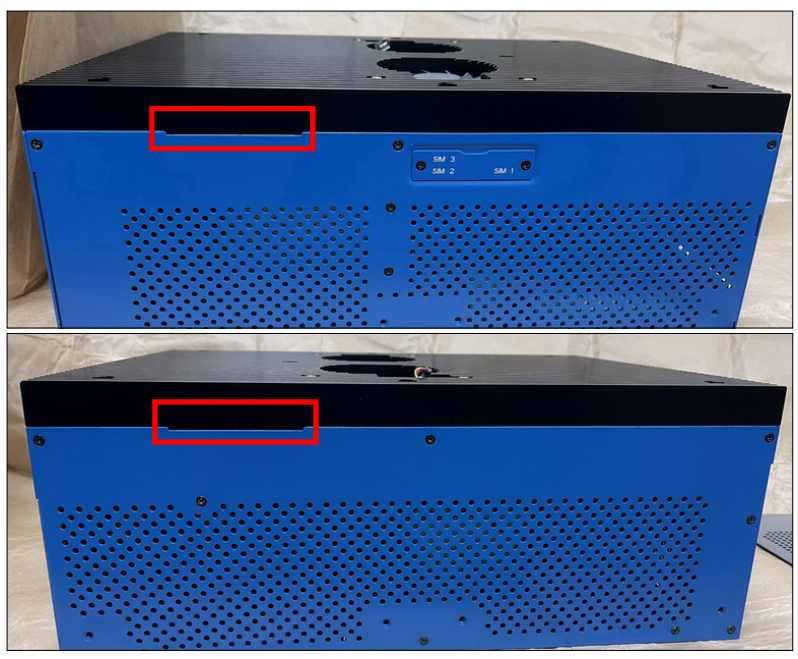

Step 4: Install the CPU by following the CPU socket assembly procedure.

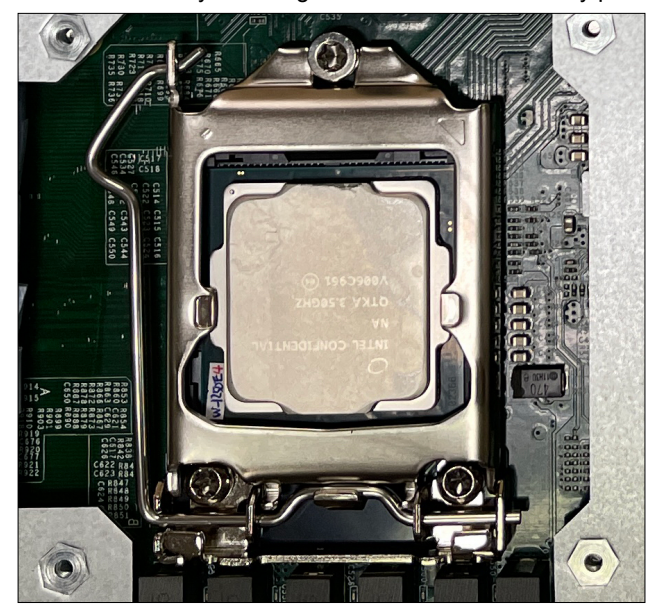

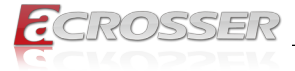

Step 5: Make sure each thermal pad is pasted at the correct position and its protective film has been removed.

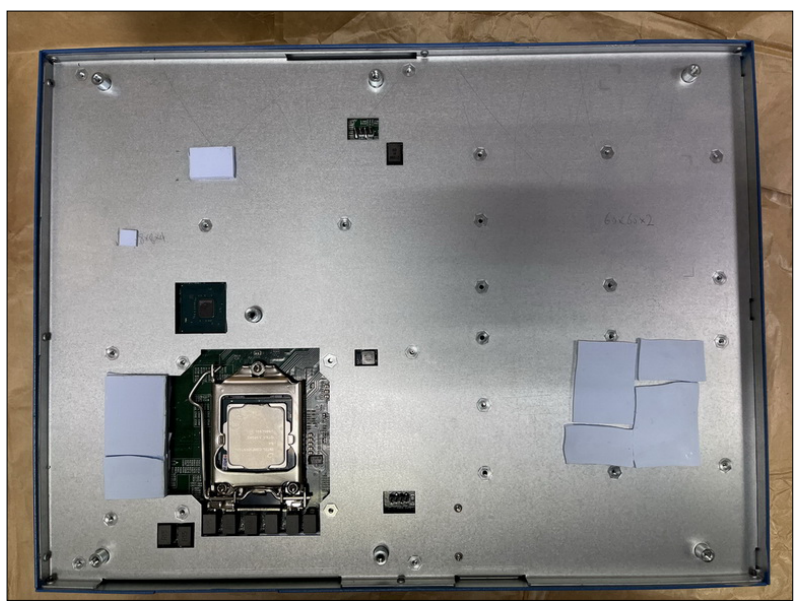

Step 6: Fasten the heat sink with seven screws. Plug the fan power cables.

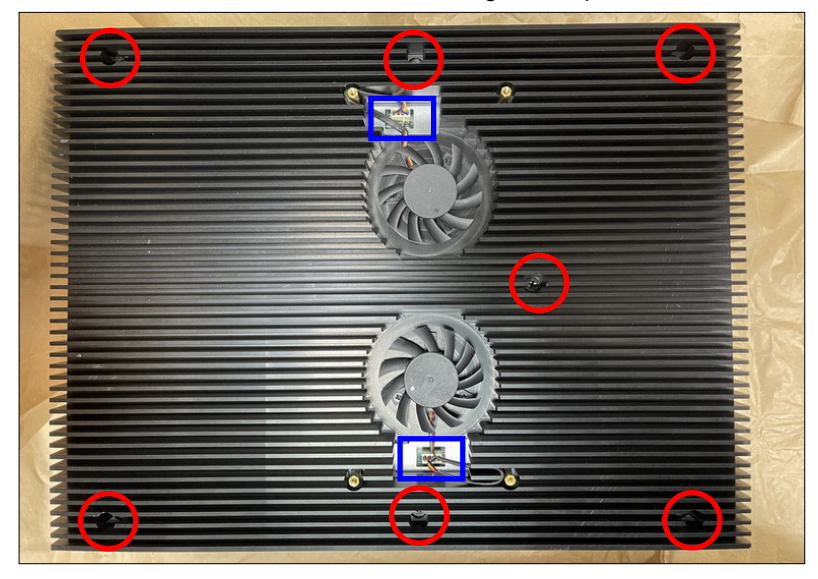

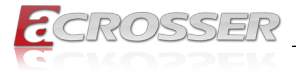

Step 7: Pay attention to the direction when assembling the fan power cables. Snap the excess wires into the groove around the copper pillar. Do not hinder the fan rotation.

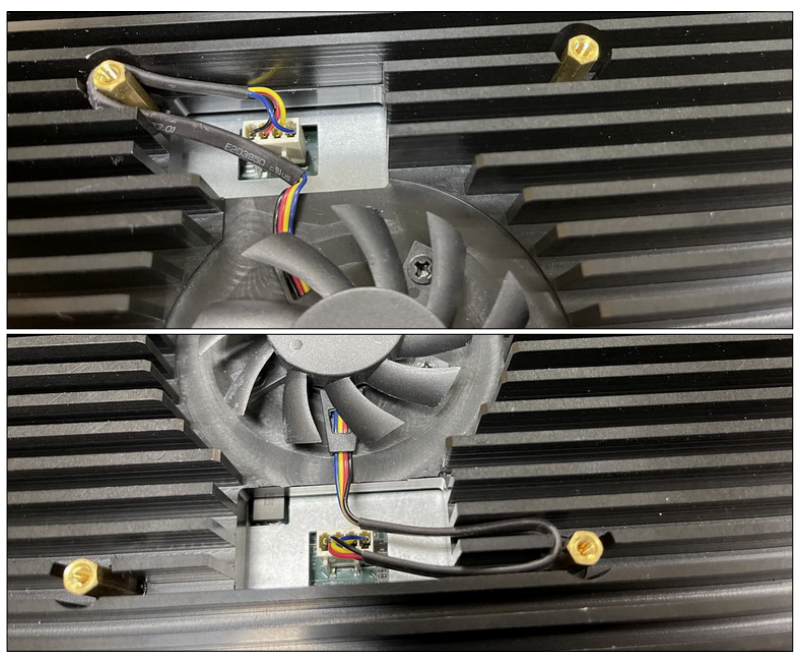

Step 8: Fasten the fan screen with four screws.

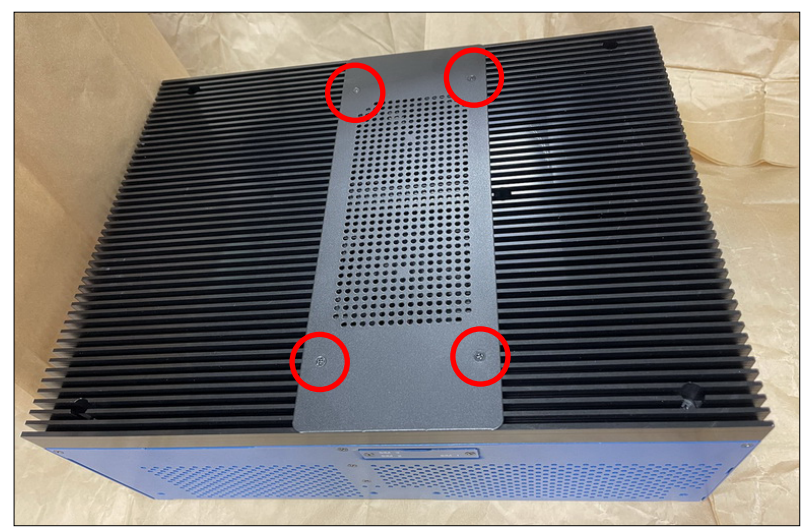

<span id="page-24-0"></span>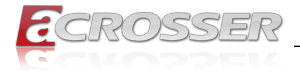

# **2.3. DDR Module Installation**

Step 1: Remove all the fastening screws on the bottom. Open the bottom chassis. Be careful not to pull the SATA cable.

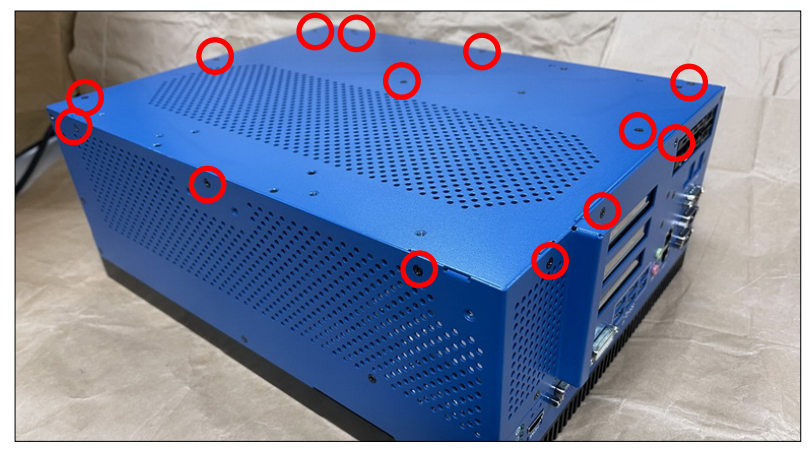

Step 2: Remove the screws that fastened the memory bracket and fixed with chassis.

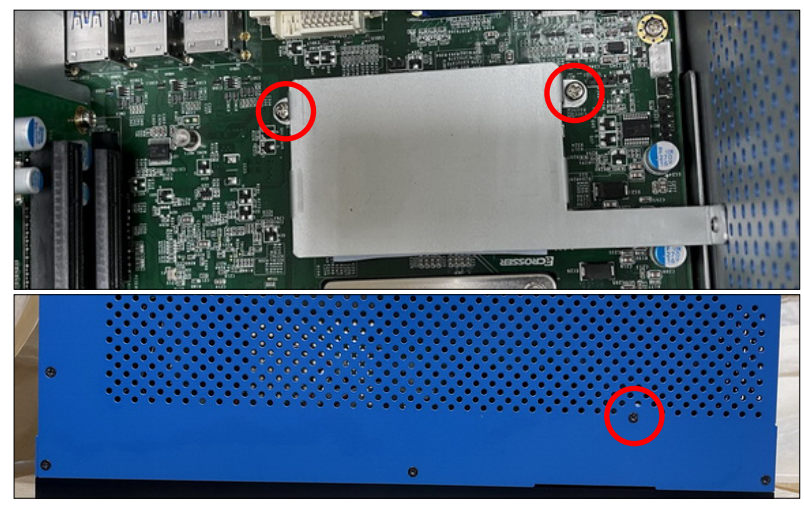

*Note: When only one memory is installed, there is no need to install the thermal pad, you may leave it in the accessory package.*

Step 2: Check the condition of the thermal pad. Tear off its protective film.

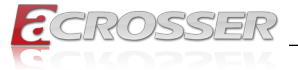

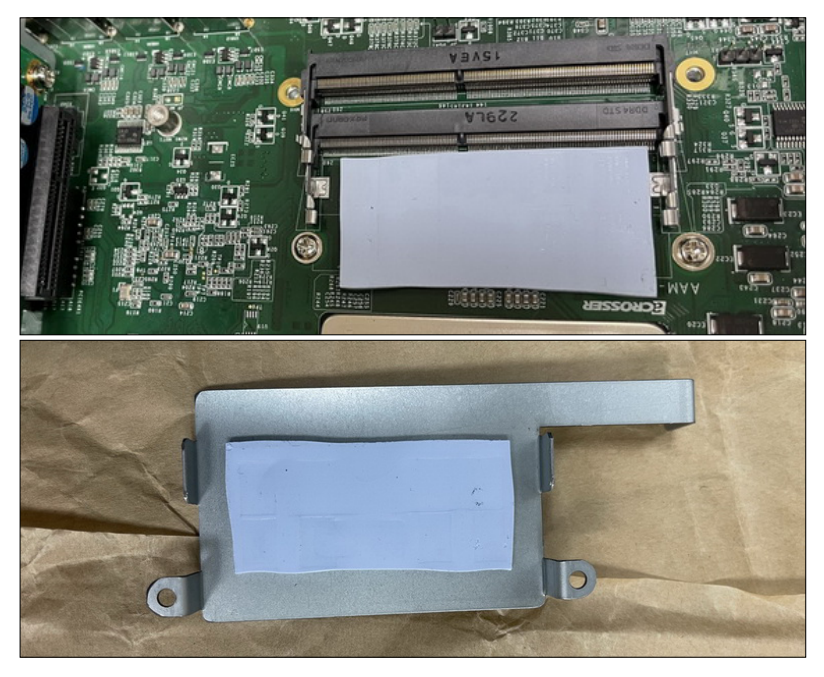

Step 3: Install the DDR modules. Fasten the memory bracket and fix it to chassis. Close the bottom chassis.

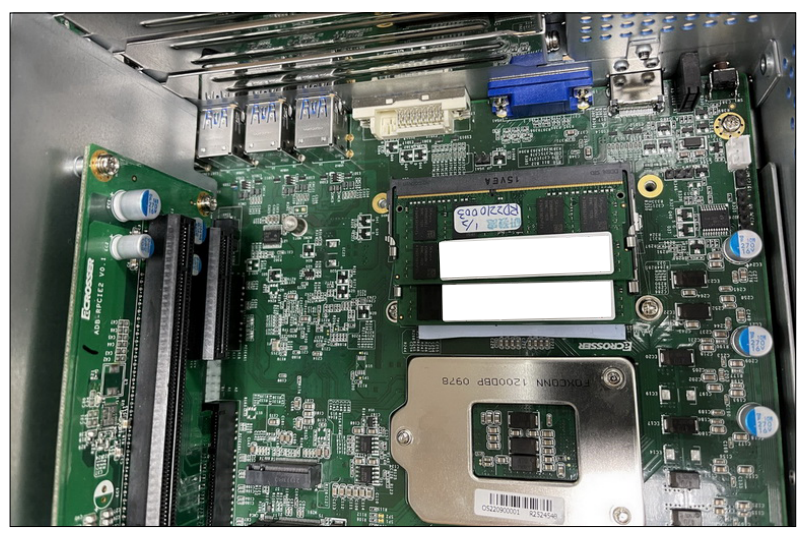

<span id="page-26-0"></span>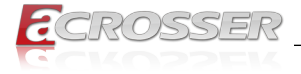

# **2.4. SSD Installation**

Step 1: As shown in the red circle, slide the door buckle to the right to take out the SSD tray.

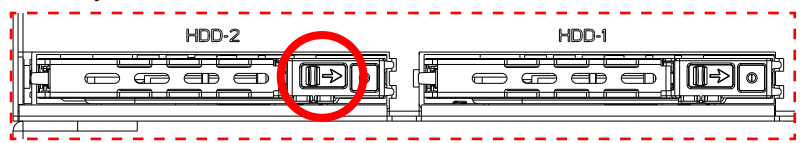

Step 2: Follow the deployment direction to insert the SSD. Please pay attention to the insertion direction. The red circle chown is a hollow hole.

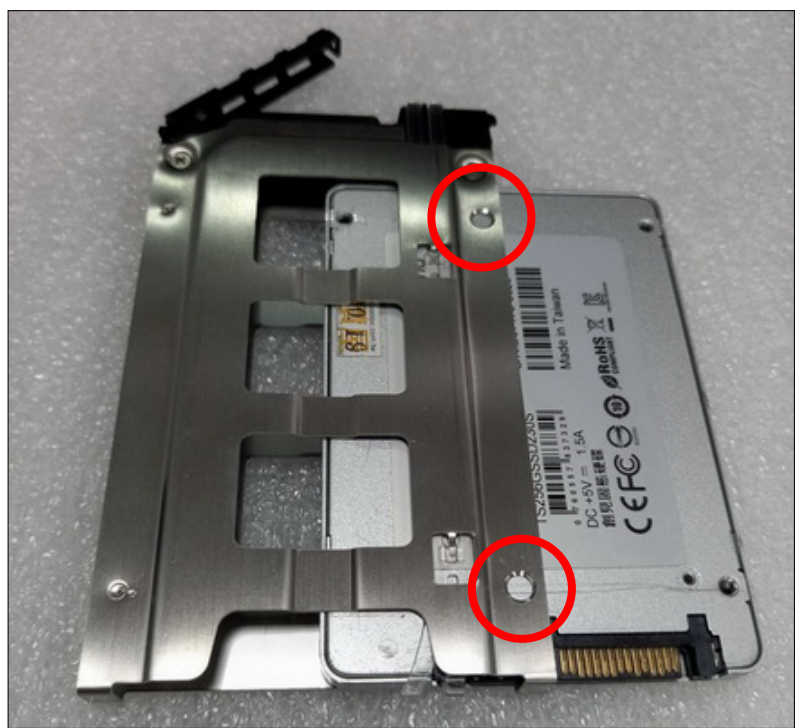

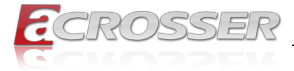

Step 3: Place the SSD firmly into position. The 2 screws provided in the accessories package is used for spare only.

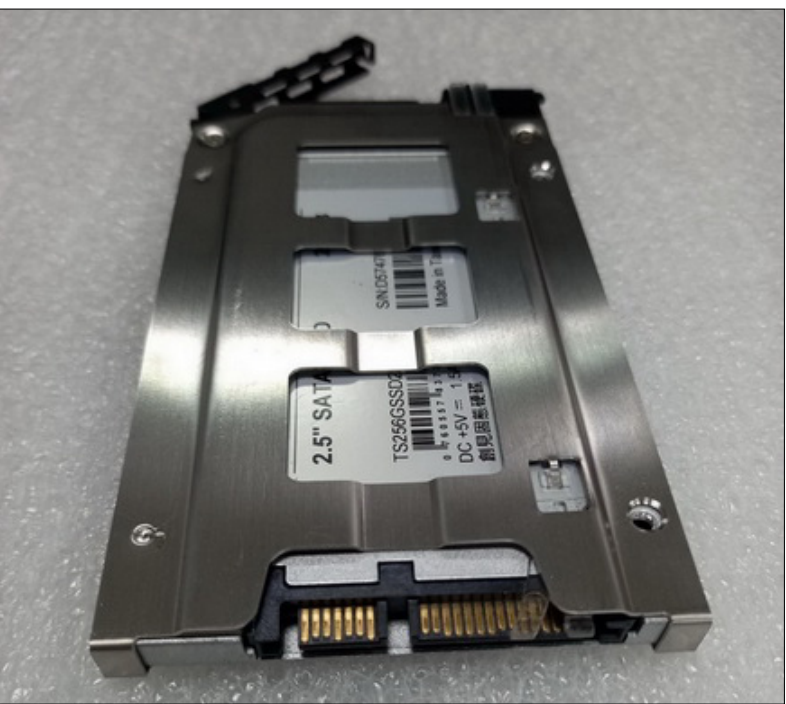

Step 4: Insert the SSD tray into the system and press the part shown with red circle to attach with the system.

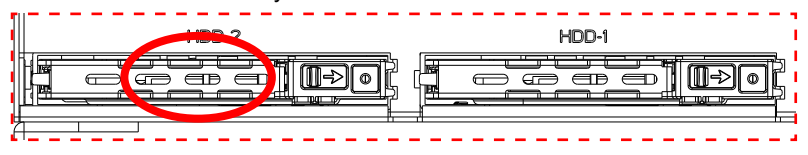

<span id="page-28-0"></span>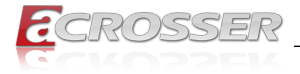

# **2.5. USB Dongle Installation**

Step 1: Remove all the fastening screws on the bottom. Open the bottom chassis. Be careful not to pull the SATA cable.

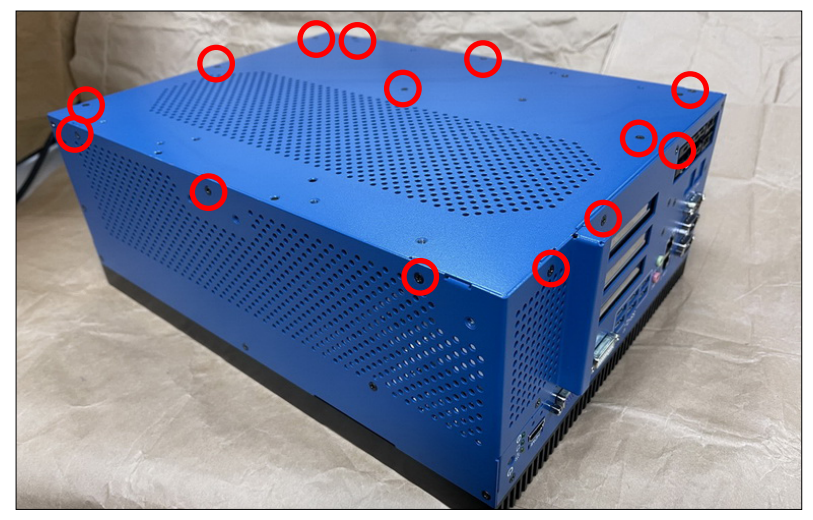

Step 2: Lock your USB dongle by adjusting the screws to fasten with the L-shaped bracket to avoid loosening from system vibration.

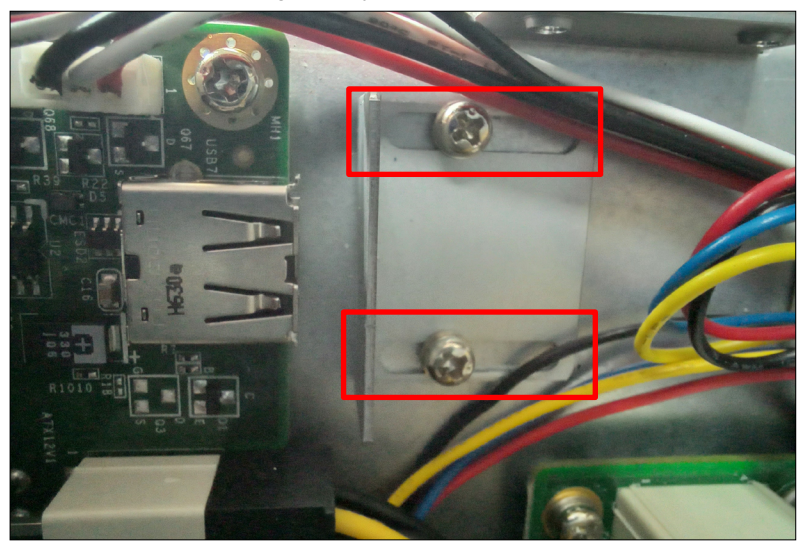

<span id="page-29-0"></span>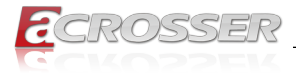

# **2.6. Module Installation**

Step 1: Slopingly insert the module into the connector. (Do the same way for M.2 and mPCIE.)

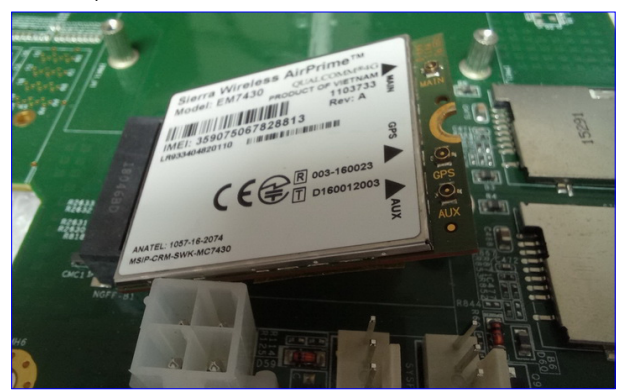

Step 2: Use screws to lock the module to the nut position on the board.

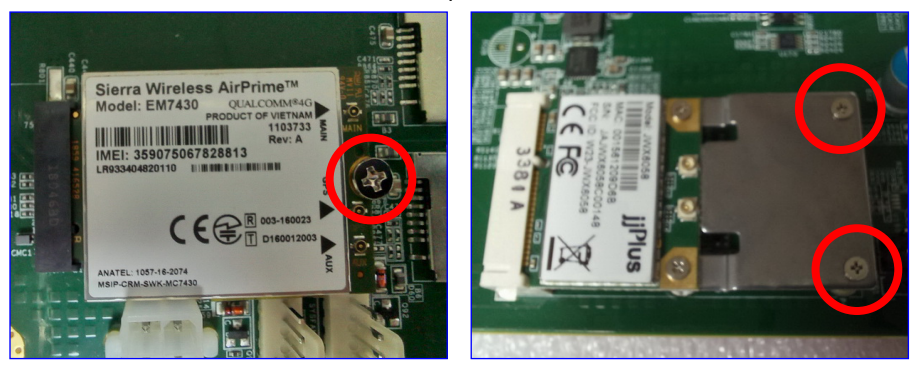

Notes:

- As there are fifferent module interfaces, like M.2 B key, M.2 E key, or mPCIE, please comply with the one the system specification specified.
- As there are fifferent module specifications, like Half size, Full size, 3042, or 3052, please comply with the one the system specification specified.

<span id="page-30-0"></span>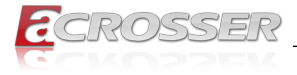

# **2.7. RF Cable Installation**

Step 1: Connect the RF plug to the module connector.

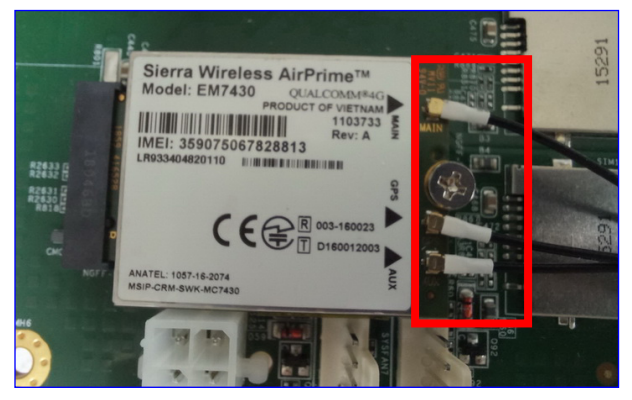

Notes:

- Wi-Fi: Support 2 RF cables at least.
- 4G LTE: Support 1 RF cable at least, up to 3 RF cables.
- 5G: Support 2 RF cables at least.
- Step 2: The foolproof position and shape of the joint should correspond with the opening of the system panel.

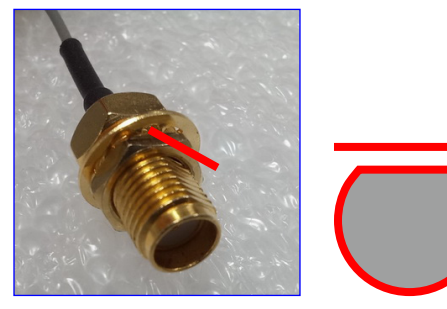

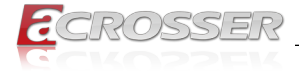

Step 3: Assemble the SMA end of the RF Cable and lock it with gasket and nut.

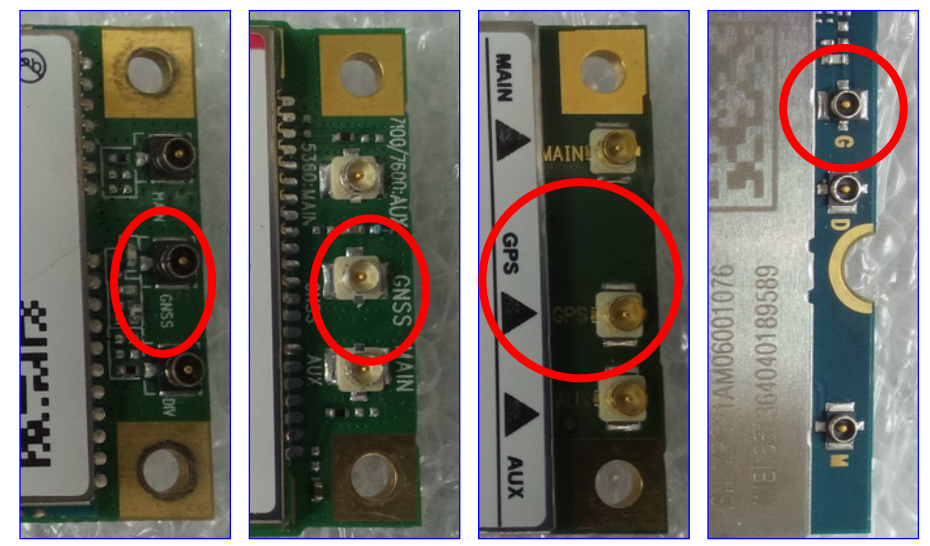

Notes:

- For the connector marked as GNSS or GPS, please install it on the system panel where the GPS antenna is located.
- The connector marked as MAIN or AUX is a 4G connector, please install it on the system panel marked 4G or 5G antenna. Use the MAIN connector first.

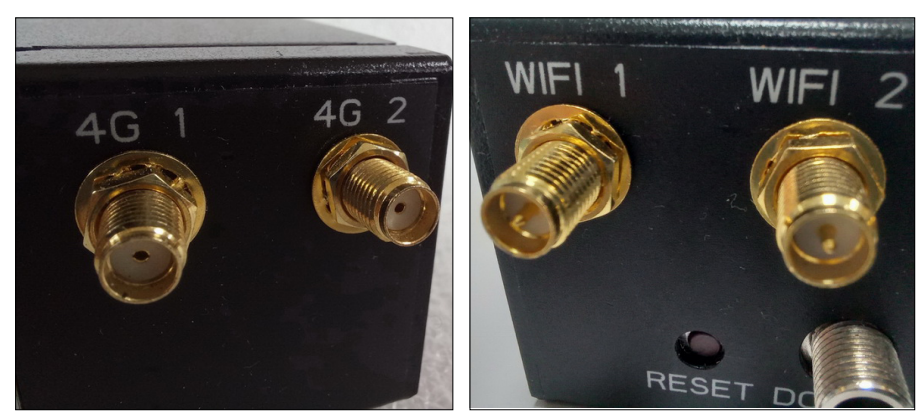

<span id="page-32-0"></span>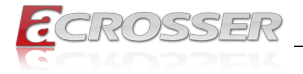

# **2.8. Graphics Card & Interface Installation**

To avoid repeated disassembly and assembly prpcedures, install the DDR, Module, and USB dongle first before this Grphics Card & Interface installation.

Step 1: Remove all the screws on the side. Open the right side chassis panel.

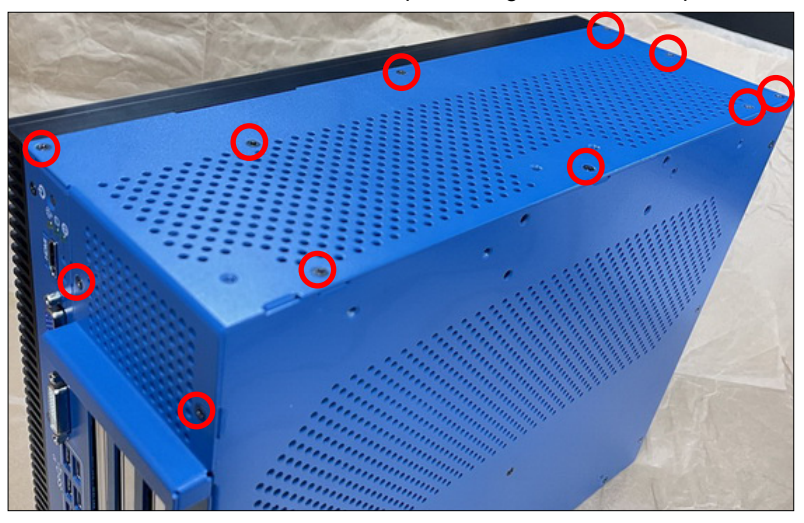

Step 2: Select the slot for installing card. Unscrew and take off the baffle. Keep the screw for later use.

**NOTE:** Install the DDR module first before installing the card, as it might affect the DDR installation.

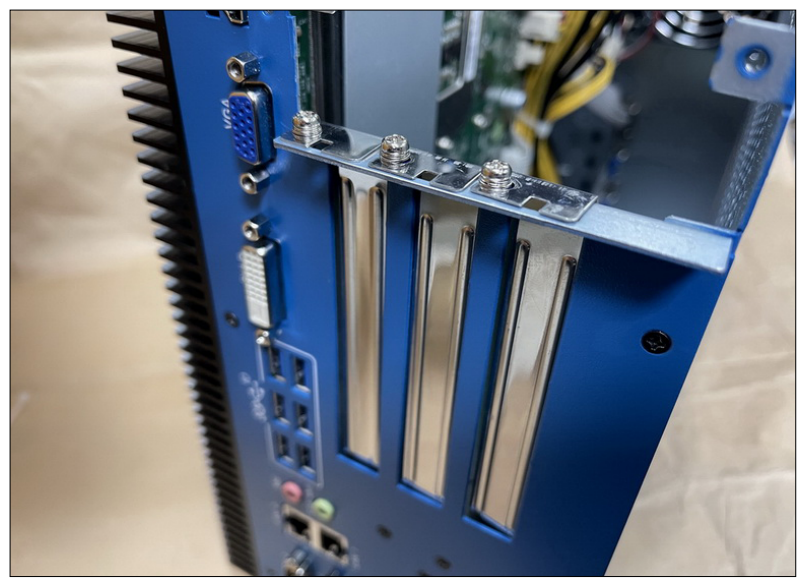

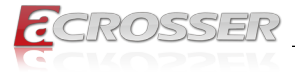

Step 3: To install the graphics card, you have to cut off the cable tie and drag out the power wires for later use.

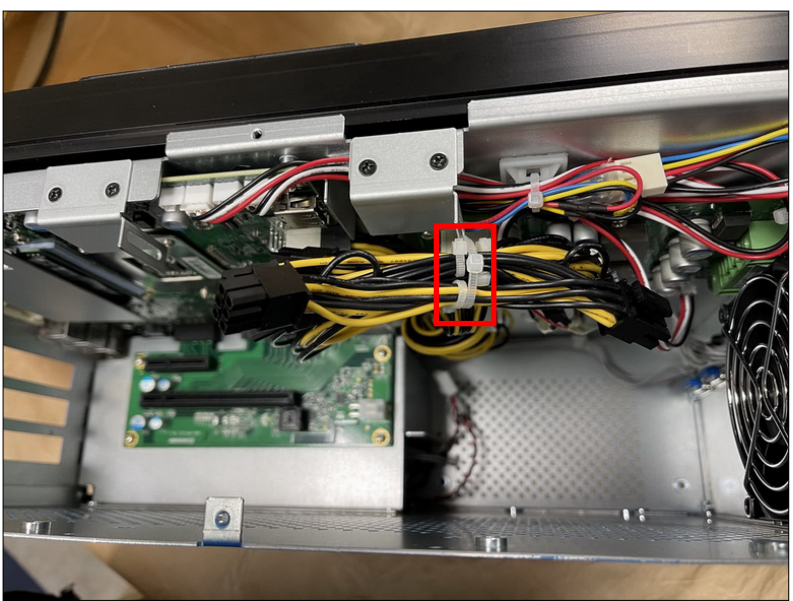

Step 4: Insert the graphics or interface card in place. Lock the retention bracket with the screw taken from the baffle.

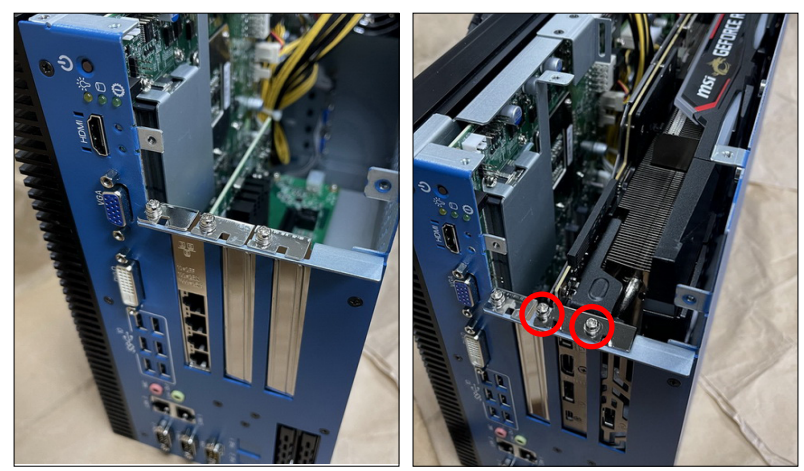

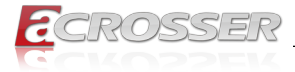

Step 5: Attach the two graphics card retention brackets as shown. Loose the screw a bit for adjusting the gap to hold the graphics card in place.

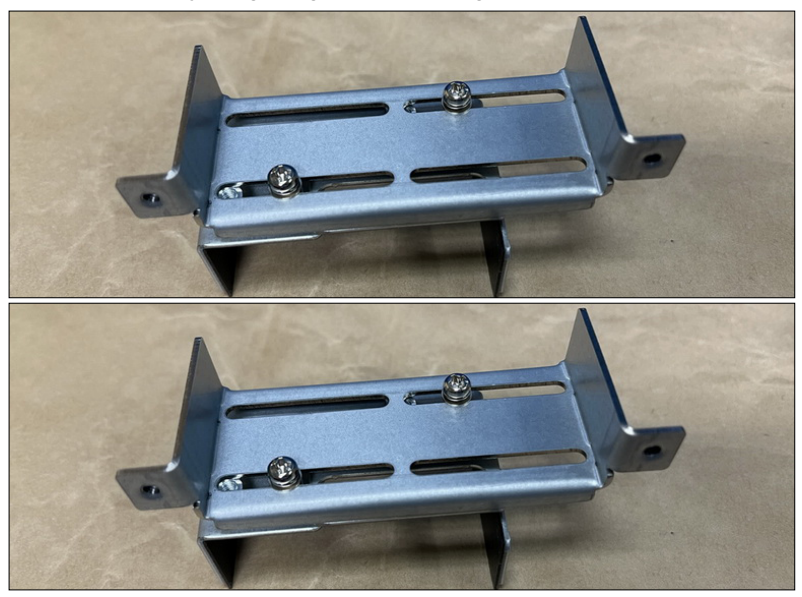

Step 6: Lock the brackets to the chassis.

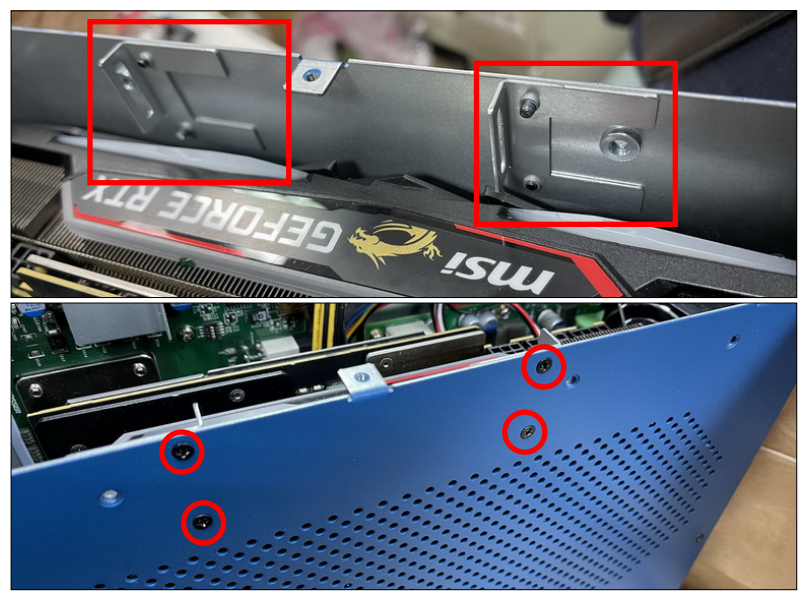

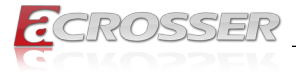

Step 7: Install the graphics card retention brackets as shown. Adjust the gap to hold the graphics card in place. Tighten the screws.

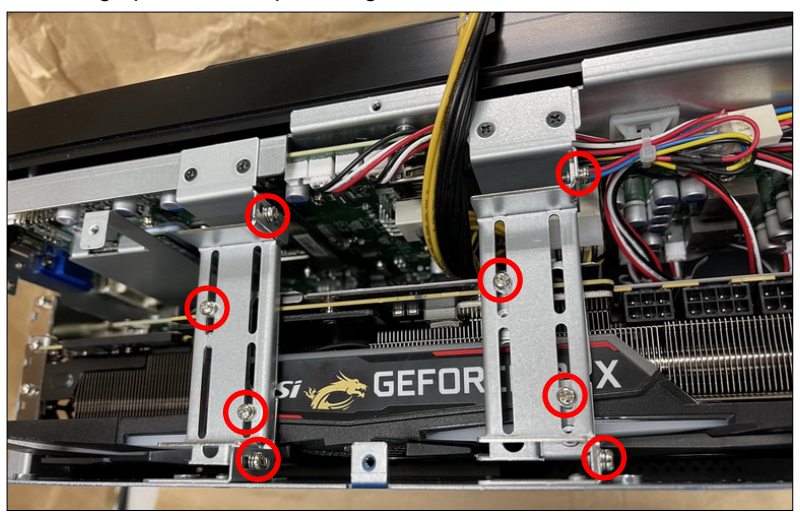

Step 8: Plug the power cable. Close the right side chassis panel.

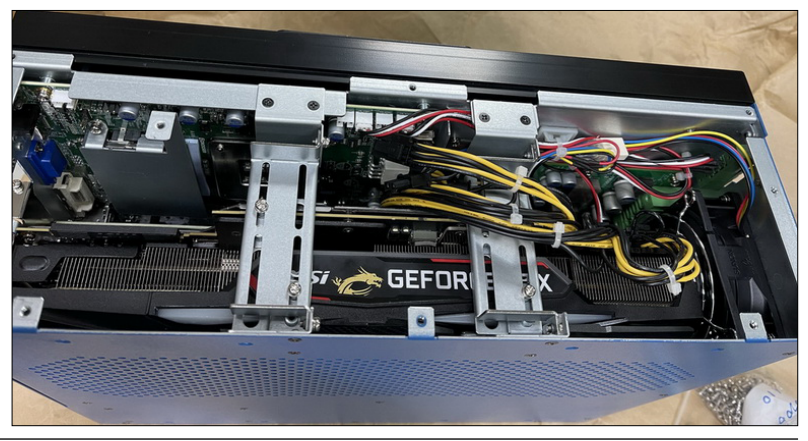

- *Note 1: The graphics card installation only applies to model AAD-W480A2-000 and AAD-W480A2-P20*
- *Note 2: The graphics card size limitations: ≤ 323\*140\*56mm*

<span id="page-36-0"></span>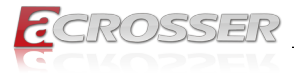

# **2.9. Antenna Installation**

Connect your antennas according to your system configuration.

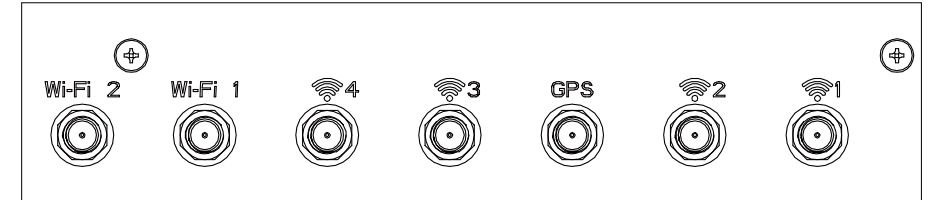

#### **Wi-Fi:**

Connect female type antenna to the male type socket **Wi-Fi 2** or **Wi-Fi 1**.

### **GPS:**

Connect male type antenna tail cable to the female type socket **GPS**.

#### **4G/5G:**

Connect male type antenna to the female type socket marked with  $\circledast$ .

#### Notes:

• If there is no antenna wording on system panel, please use the male and female connector docking method to judge when connecting with antenna.

<span id="page-37-0"></span>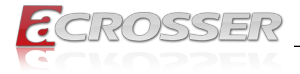

# **2.10. HDMI Cable Connection**

You can find in the package an HDMI locking-bracket set. This gaget is designed to secure your HDMI cable connection.

Step 1: As shown below, insert the locking-bracket by aligning its hooks with holes on the chassis.

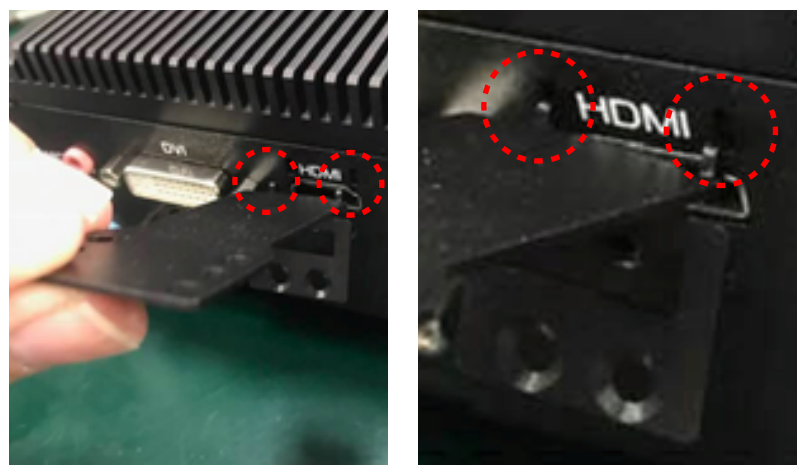

Step 2: Lock the HDMI locking-bracket with the two black screws that came with the package.

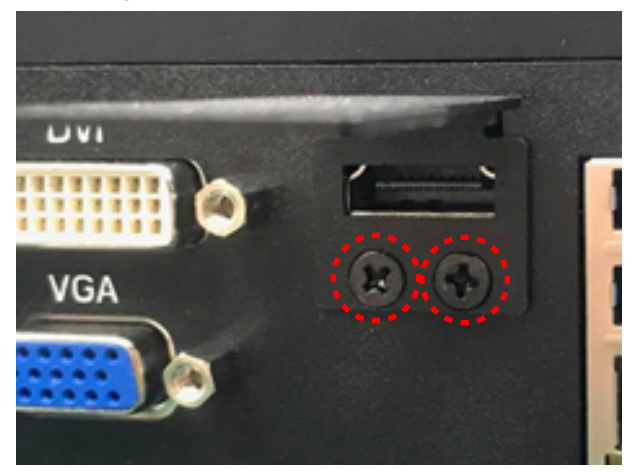

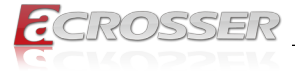

Step 3: Plug your HDMI cable head into the HDMI socket. Firmly push the HDMI cable all the way into the socket.

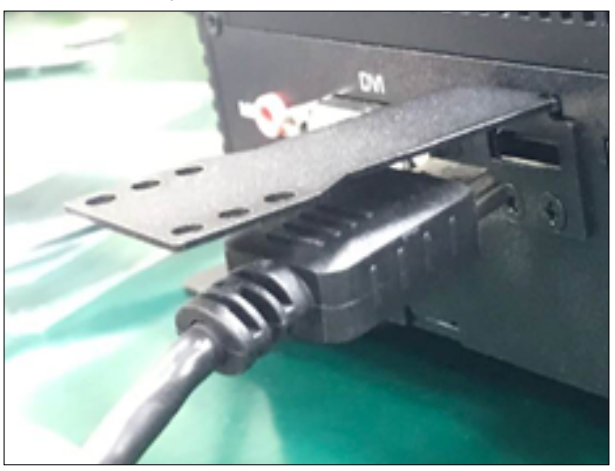

Step 4: Fasten the HDMI cable-end with a cable-holder. Lock the cable-end to the bracket with this cable-holder by two white screws that came with the package. (There are two types of cable-holder provided: 4mm and 7mm. Use the type 4mm for HDMI cable of thinner than 6mm in diameter. Use the type 7mm for HDMI cable of thicker than 6mm in diameter.)

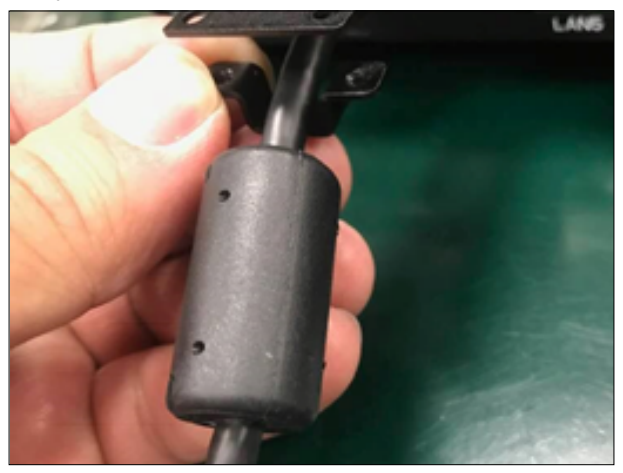

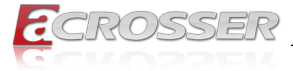

Step 5: Choose the holes that allows the screw to lock the cable-end with cableholder.

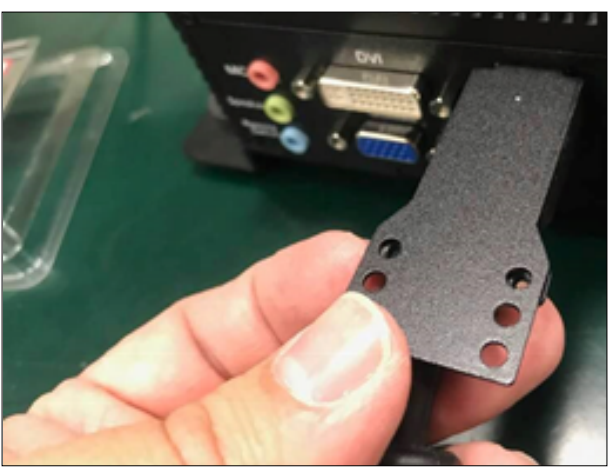

Step 6: Fasten the cable-end with cable-holder. The HDMI locking-bracket is now held into position tightly.

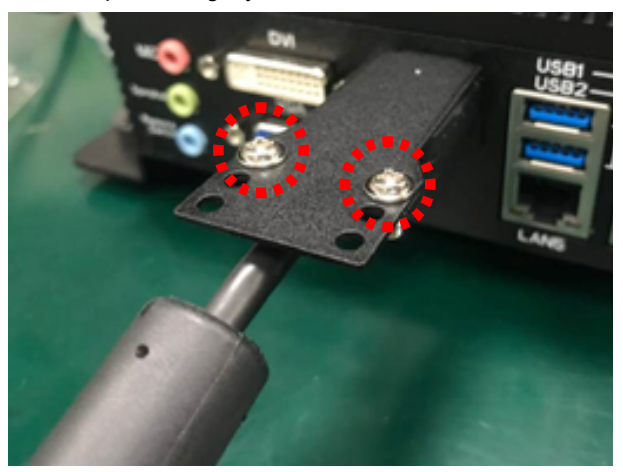

<span id="page-40-0"></span>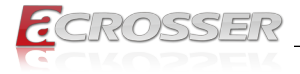

# **2.11. Foot-stand Installation**

Step 1: Insert the foot pad through the fixing hole from the bottom of the footstand, and insert the ring gasket from the top.

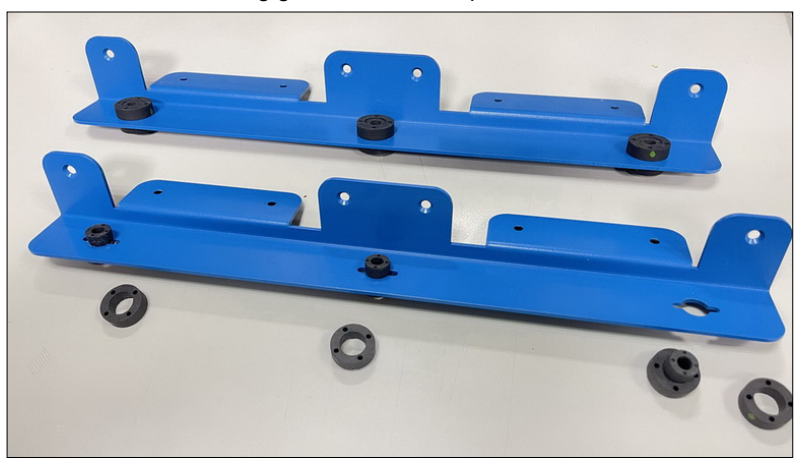

Step 2: Place the system upside down. Put the foot-stand on each side of the system. Lock with screws.

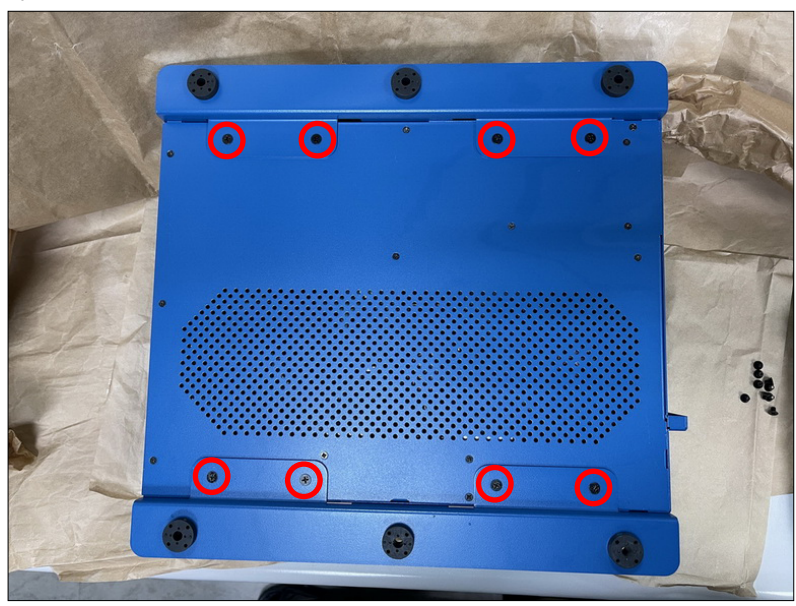

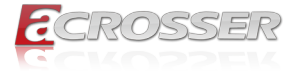

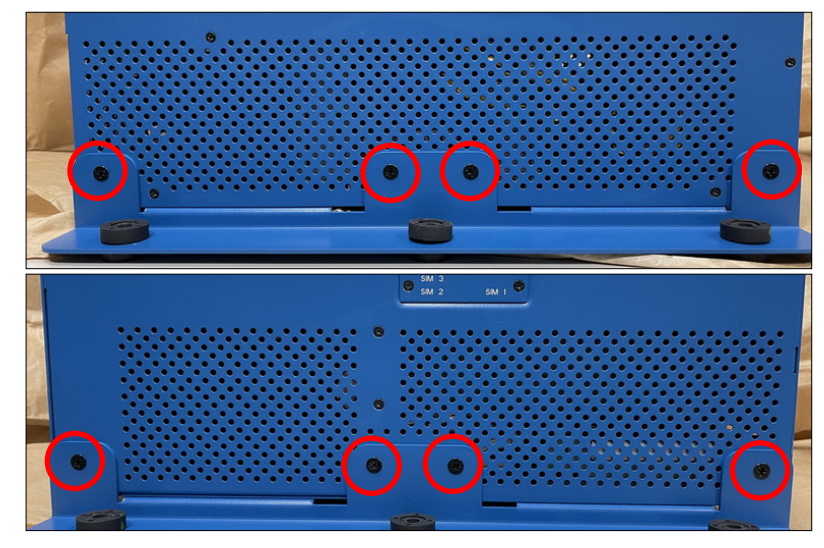

Step 3: Lock the side screws.

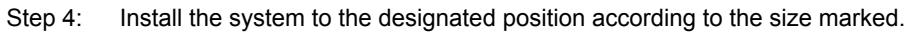

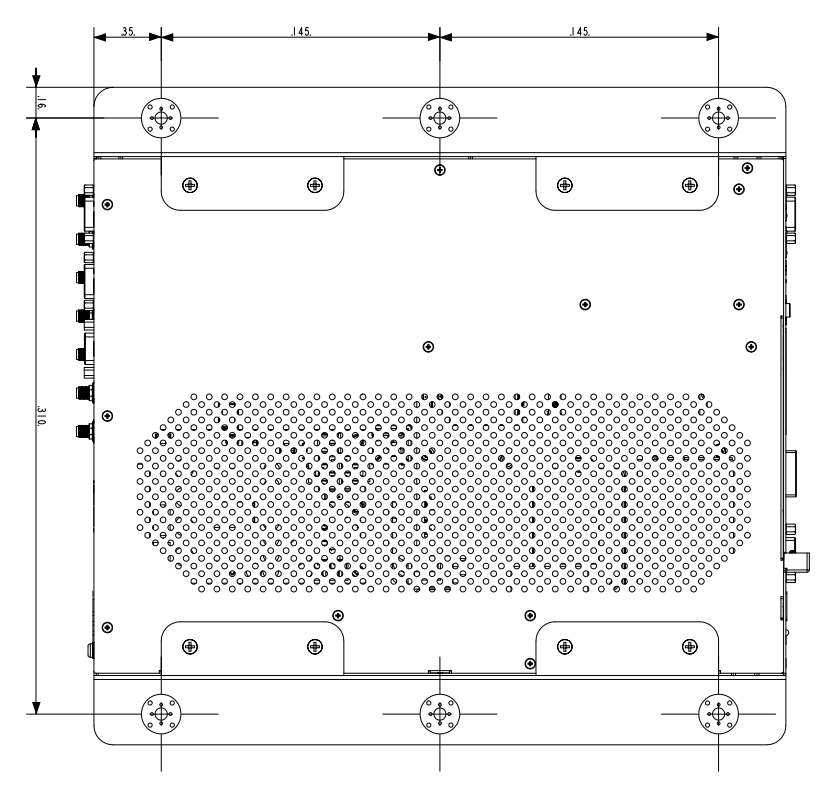

**42** Acrosser Technology Co., Ltd.

<span id="page-42-0"></span>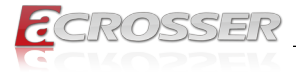

# 3. BIOS Settings

This chapter describes the BIOS menu displays and explains how to perform common tasks needed to get the system up and running. It also gives detailed explanation of the elements found in each of the BIOS menus. The following topics are covered:

- Main Setup
- Advanced Setup
- IntelRC Setup
- Processor Setup
- Security Setup
- Boot Setup
- Save & Exit Setup

Once you enter the Award BIOS™ CMOS Setup Utility, the Main Menu will appear on the screen. Use the arrow keys to highlight the item and then use the <Pg Up> <Pg Dn> keys to select the value you want in each item.

# **3.1. Main Setup**

The BIOS setup main menu includes some options. Use the [Up/Down] arrow key to highlight the option, and then press the <**Enter**> key to select the item and configure the functions.

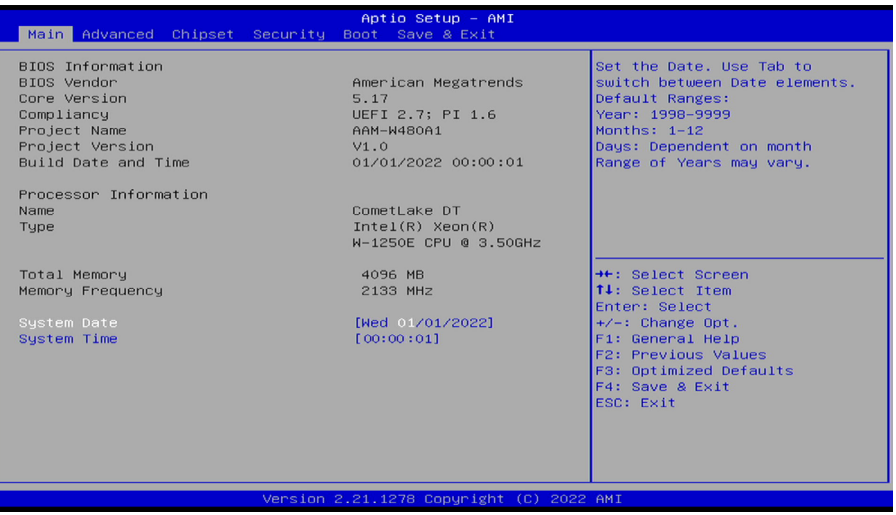

*Note: Listed at the bottom of the menu are the control keys. If you need any help with the item fields, you can press <***F1***> key, and it will display the relevant information.*

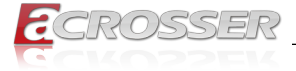

#### **• Total Memory**

This item displays the total size of memory available in the system.

#### **• System Date/System Time**

Use this option to change the system date and time. Highlight System Date or System Time using the arrow keys. Enter new values using the keyboard. Press the key or the arrow keys to move between fields. The date must be entered in MM/DD/ YYYY format. The time is entered in HH:MM:SS format.

<span id="page-44-0"></span>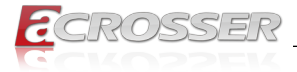

# **3.2. Advanced Setup**

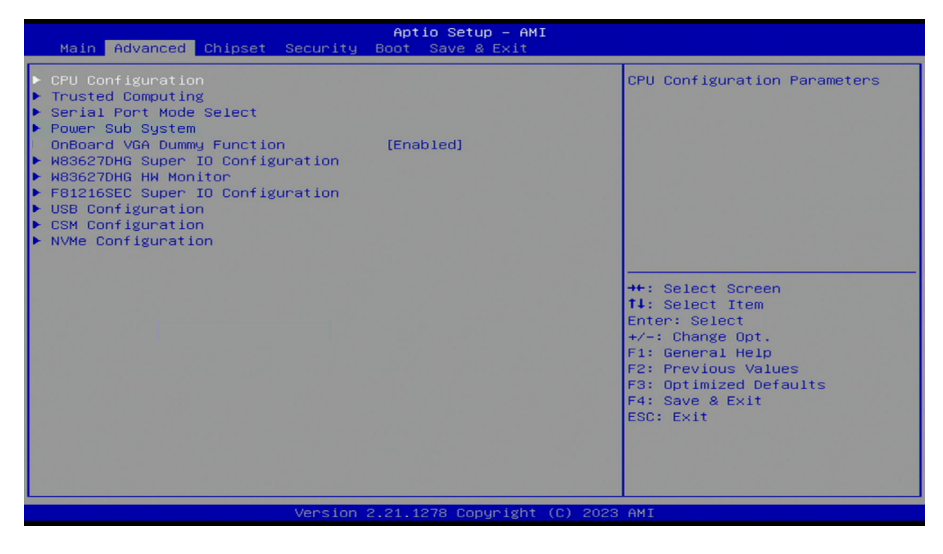

# **3.2.1. CPU Configuration**

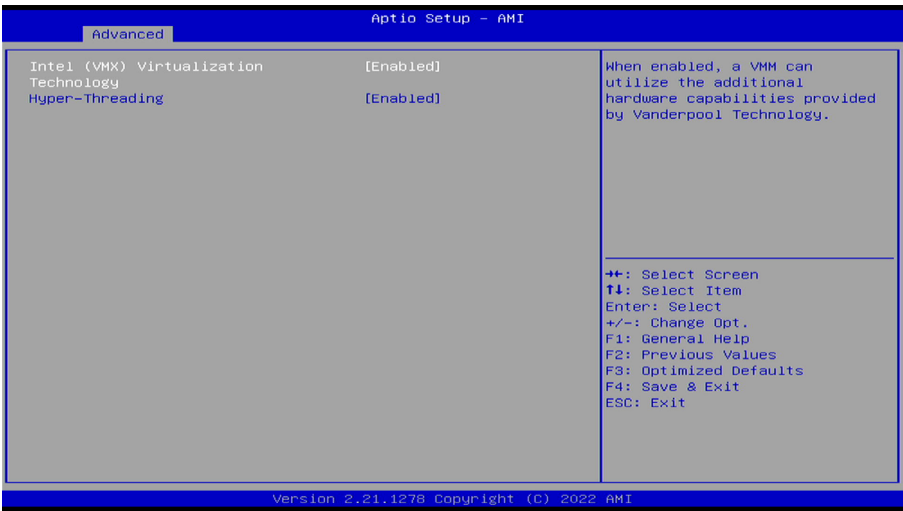

#### **• Intel (VMX) Virtualization Technology**

"Enables or disables Intel® Virtualization Technology, which will allow a platform to run multiple operating systems and applications in independent partitions. With virtualization, one computer system can function as multiple virtual systems."

<span id="page-45-0"></span>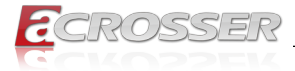

#### **• Hyper Threading**

"The Hyper Threading Technology allows a single processor to execute two or more separate threads concurrently. When hyper-threading is enabled, multi-threaded software applications can execute their threads, thereby improving performance."

# **3.2.2. Trusted Computing**

Set trusted computing settings

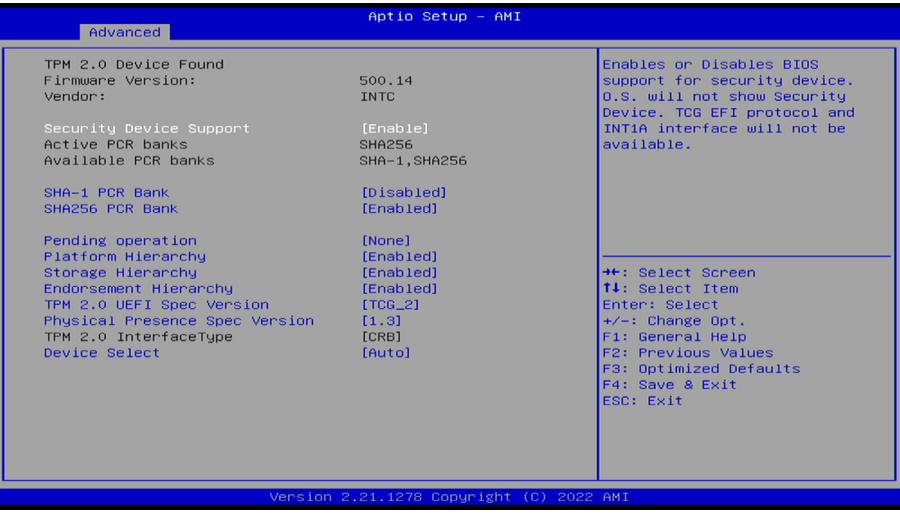

#### **• Security Device Support** Enables or Disables BIOS support for security device. O.S. will not show Security Device. TCG EFI protocol and INT1A interface will not be available.

#### **• SHA-1 PCR Bank**

Enables or Disables SHA-1 PCR Bank.

#### **• SHA256 PCR Bank**

Enables or Disables SHA256 PCR Bank.

<span id="page-46-0"></span>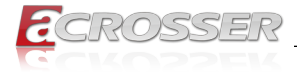

### **3.2.3. Serial Port Mode Select**

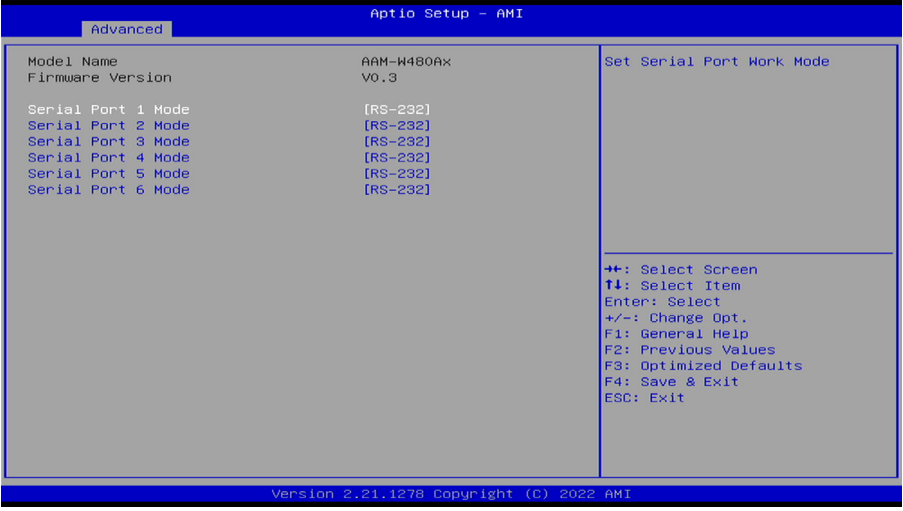

**• Serial Port Mode**

Set serial port work mode.

### **3.2.4. Power Sub System**

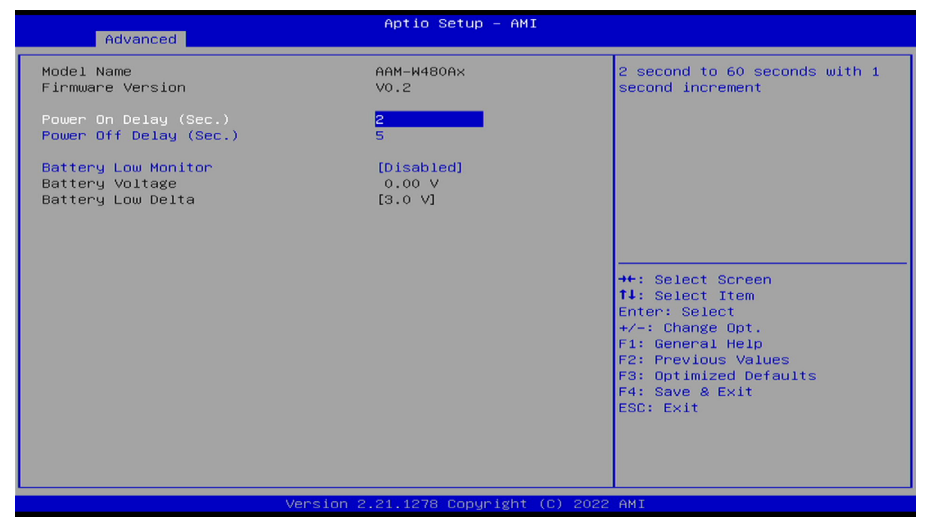

#### **• Power On Delay**

Switch On -> VCC On period, set 2 seconds to 60 seconds with 1 second increment.

<span id="page-47-0"></span>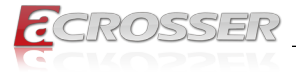

#### **• Power Off Delay**

Switch Off -> System off Signal period, set 1 second to 3600 seconds with 1 second increment.

## **• Battery Low Monitor**

Enabled / Disabled battery input voltage monitor function.

Battery low delta is a number in unit of volt to determine the battery low voltage.

#### **• Onboard VGA Dummy Function**

Enables or disables onboard VGA dummy functiond.

# **3.2.5. W83627DHG Super IO Configuration**

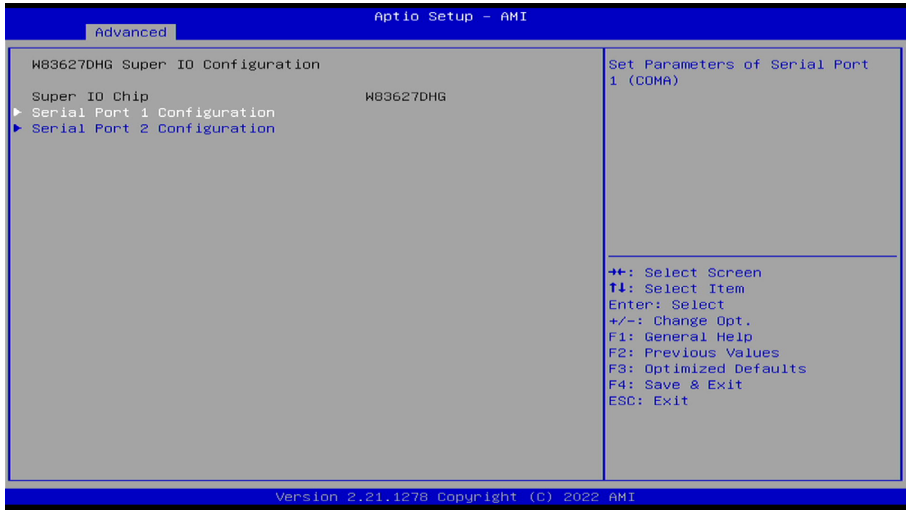

**• Serial Port 1~2 Configuration** Set parameters of serial port 1~2.

<span id="page-48-0"></span>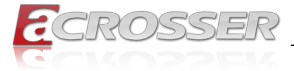

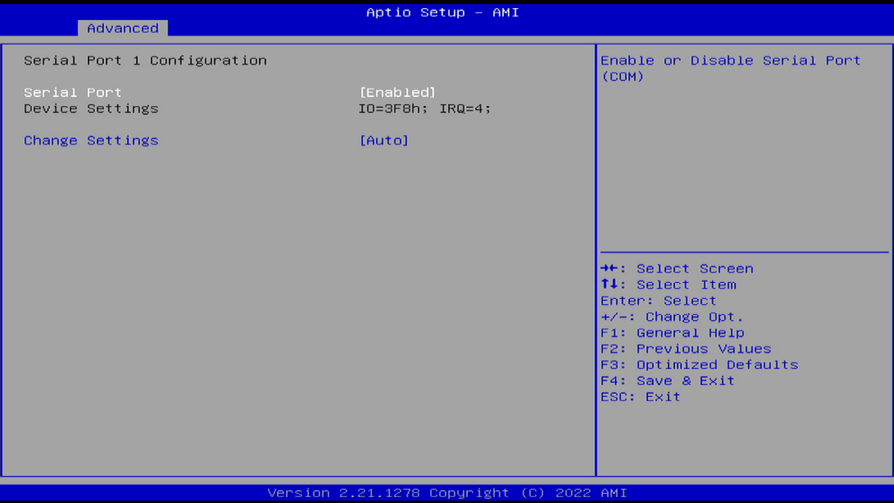

#### **• Serial Port**

Enable or Disable Serial Port."

#### **• Change Settings**

This option specifies the base I/O port address and the interrupt Request address of Serial Port.

Select [Auto] to let the BIOS automatically assign the base I/O and IRQ address.

### **3.2.6. W83627DHG HW Monitor**

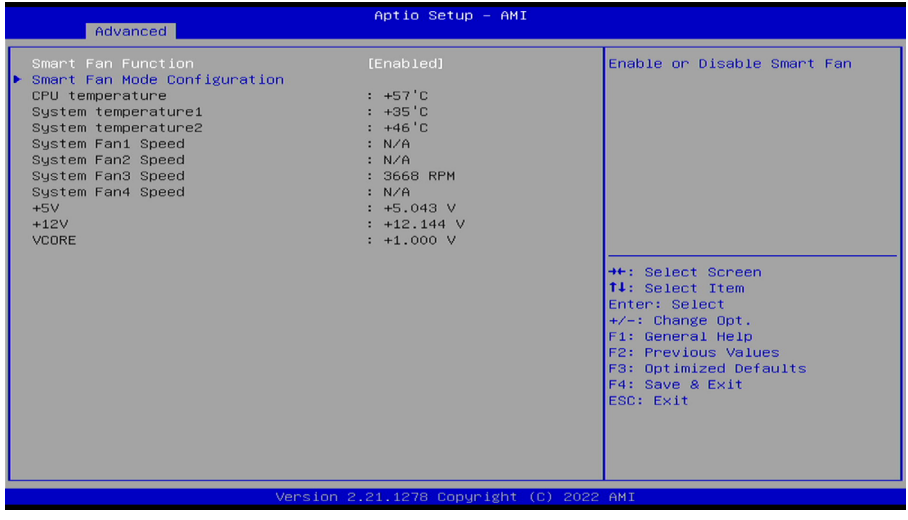

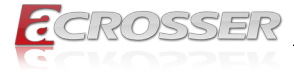

#### **• Smart Fan Mode Configuration**

Smart Fan Mode selection.

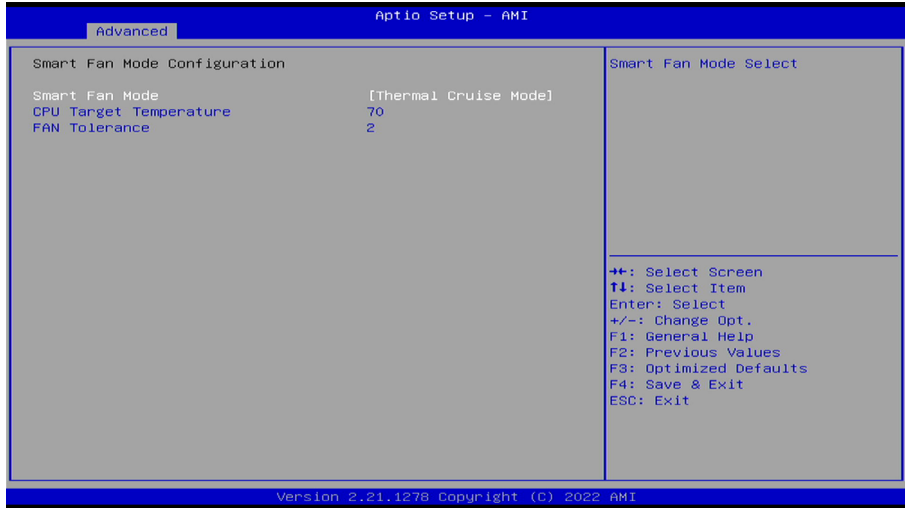

#### **• Smart Fan Mode**

[Thermal Cruise Mode]: You can adjust FAN Target Temperatur and FAN Tolerance manually. If CPU temp is lower than target temp-tolerance, the fan will run at low fan speed. If CPU temp ishigherer than target temp+tolerance, the fan will run at full fan speed.

[Manual Mode] : You can set fixed fan speed.

- **• CPU Target Temperature** Input a target temperature between 0 ~ 127°C.
- **• FAN Tolerance**

Input a target temperature tolerance.

<span id="page-50-0"></span>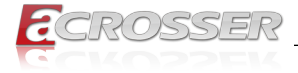

# **3.2.7. F81216SEC Super IO Configuration**

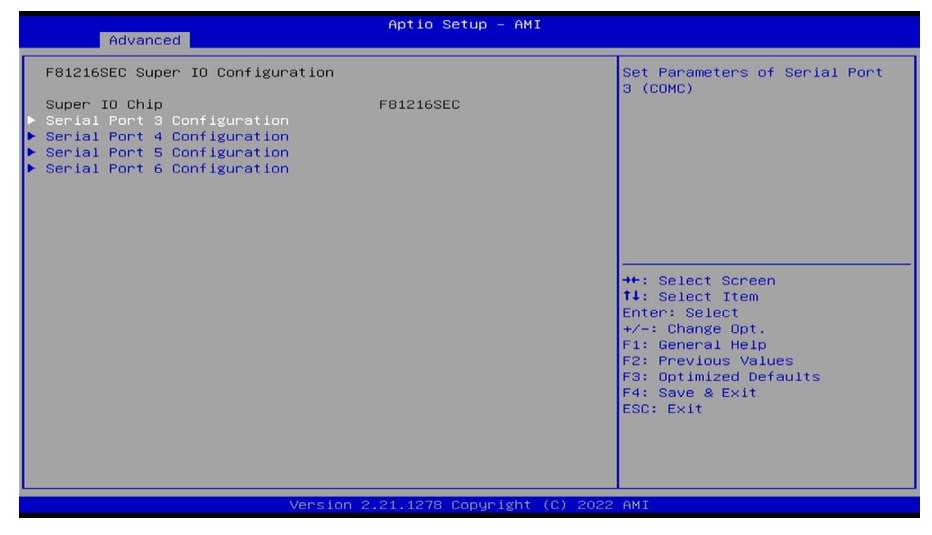

**• Serial Port 3~6 Configuration**

Set parameters of serial port 3~6.

# **3.2.8. USB Configuration**

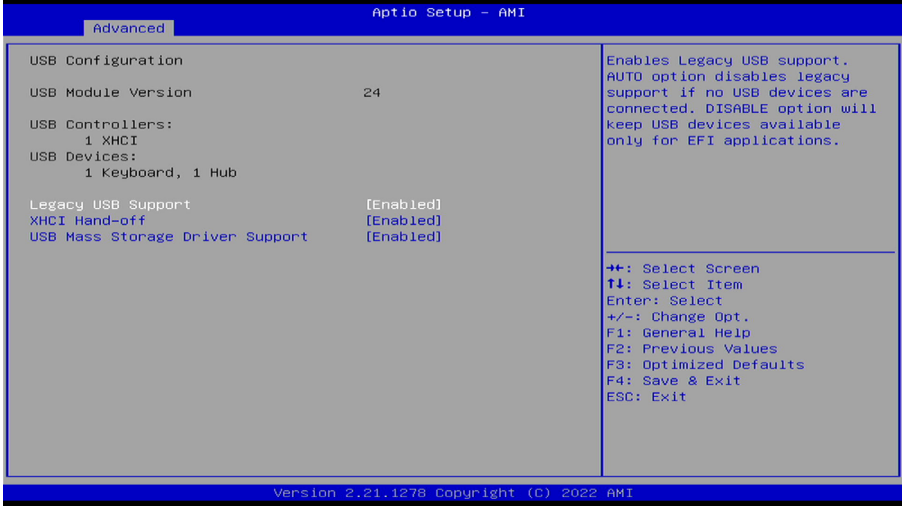

#### **• Legacy USB Support**

Select Enabled to support onboard legacy USB devices. Select Auto to disable legacy support if there are no legacy USB devices present. Select Disable to have all USB devices available for EFI applications only.

<span id="page-51-0"></span>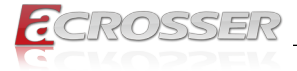

#### **• XHCI Hand-off**

This is a work-around solution for operating systems that do not support XHCI (Extensible Host Controller Interface) hand-off. The XHCI ownership change should be claimed by the XHCI driver.

#### **• USB Mass Storage Driv**

Select Enabled for USB Mass Storage Driver support.

# **3.2.9. CSM Configuration**

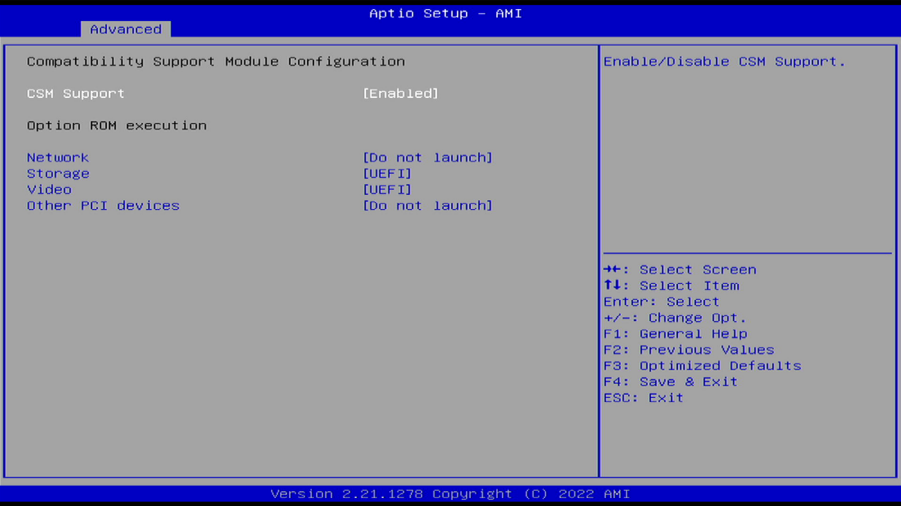

#### **• CSM Support**

Use this feature to set the compatibility Option ROM. The options are Enabled, and Disabled. Disabled is the default option.

#### **• Network**

This item provides control of the operation UEFI and regular PXE/Storage/Video, randomly read memory (OpROM). Options are: [UEFI], [Legacy], [Do not Launch].

#### **• Storage**

This option controls the execution of UEFI and Legacy Storage OpROM.

**• Video**

This option controls the execution of UEFI and Legacy Video OpROM.

#### **• Other PCI devices**

This option determines OpRom execution policy for devices other than Network, Storage, or Video.

<span id="page-52-0"></span>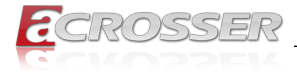

# **3.3. Chipset**

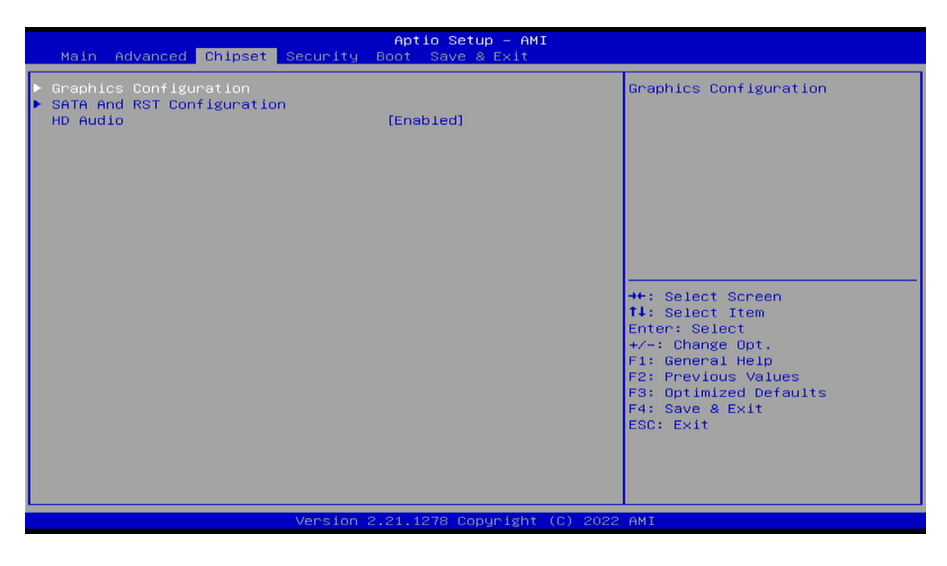

# **3.3.1. Graphics Configuration**

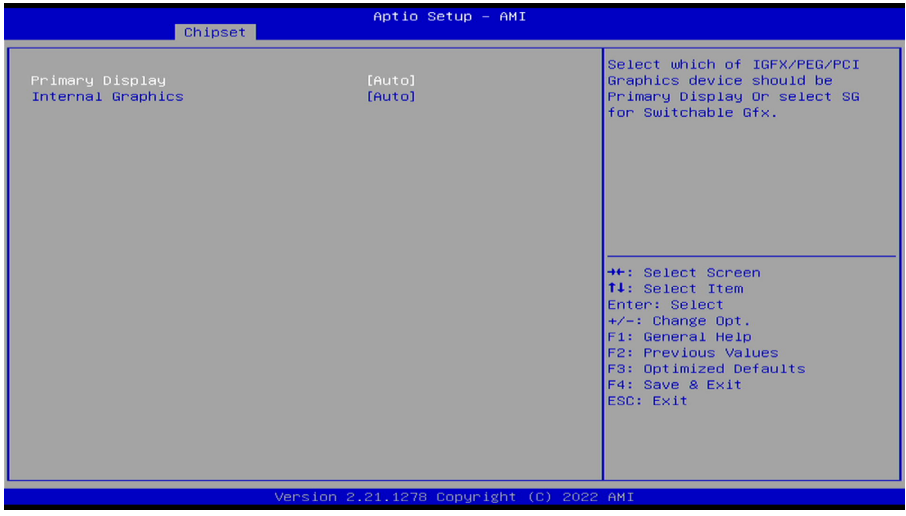

- **• Primary Display** Select Primary display [Auto] [PEG] [IGFX].
- **• Internal Graphics**

Select IGFX device enabled base on the options [Auto] [enabled] [disabled].

<span id="page-53-0"></span>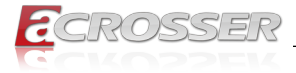

# **3.3.2. SATA And RST Configuration**

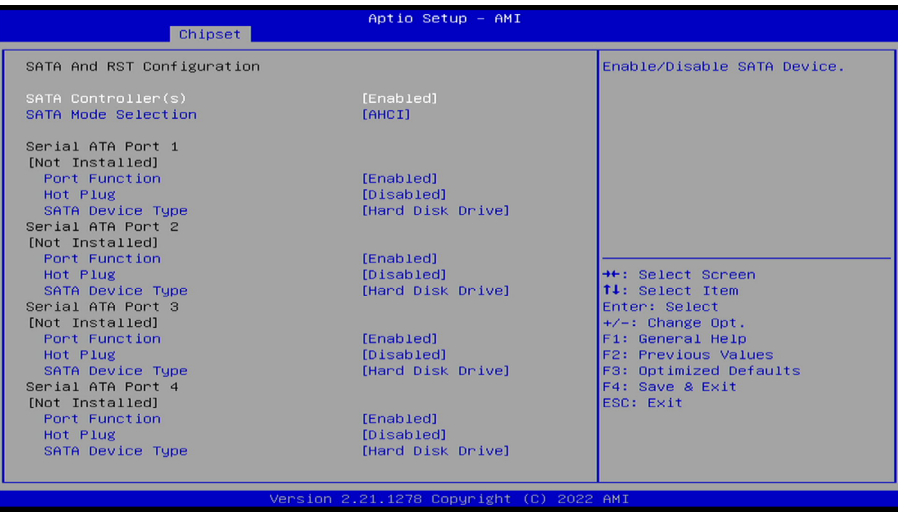

- **• SATA Controller** Enabled/Disabled SATA Controller.
- **• SATA Mode Selection** Select SATA Mode AHCI/RAID.
- **• Port Function** Enable/Disable SATA Port device.
- **• Hot Plug** Enable/Disable HDD Hot-Plug function.
- **• SATA Device Type** Select SATA Device Type HDD/SSD.

<span id="page-54-0"></span>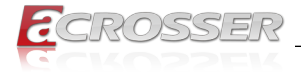

# **3.4. Security Setup**

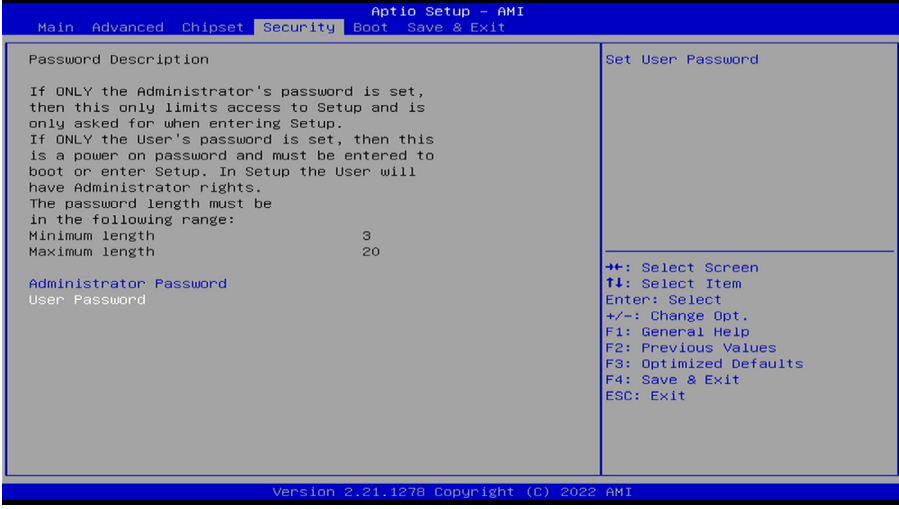

**• Administrator Password**

Press Enter to create a new, or change an existing Administrator password.

**• User Password**

Press Enter to create a new, or change an existing User password.

# **3.5. Boot Setup**

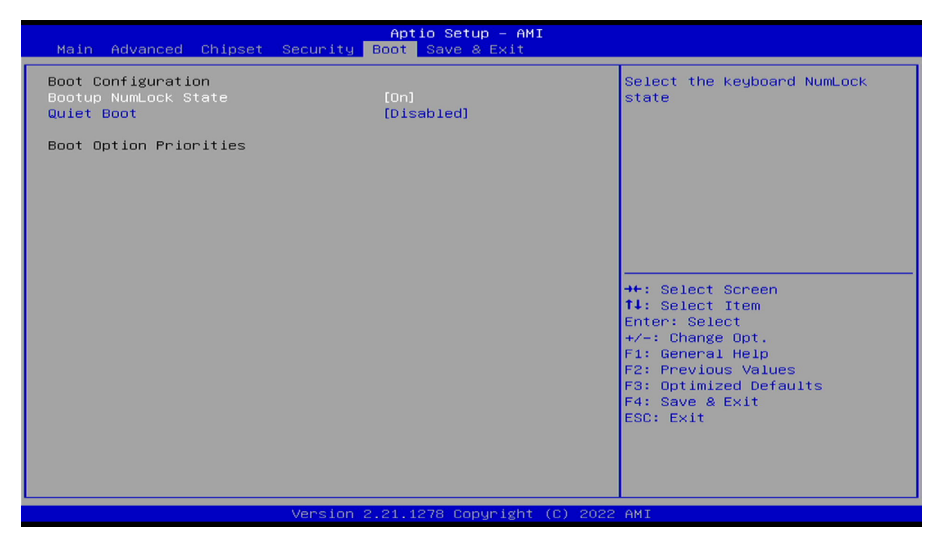

<span id="page-55-0"></span>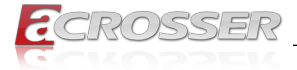

#### **• Bootup NumLock State**

This feature selects the Power-on state for the Numlock key.

#### **• Quiet Boot**

Use this feature to select the screen display between POST messages or the OEM logo at bootup. Select Disabled to display the POST messages. Select Enabled to display the OEM logo instead of the normal POST messages.

#### **• Boot Option Priorities**

This feature allows the user to specify which devices are boot devices and the order of priority from which the systems boots from during startup.

# **3.6. Save & Exit Setup**

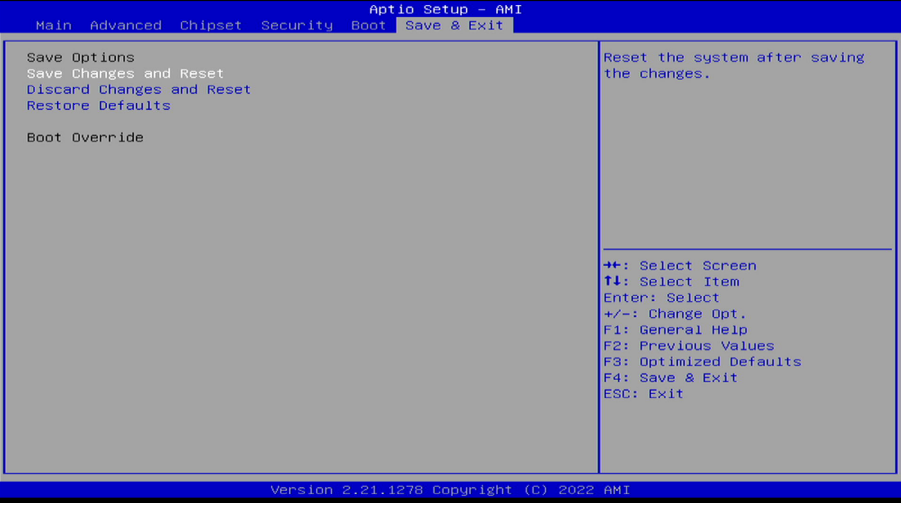

#### **• Save Changes and Reset**

When you have completed the system configuration changes, select this option to save all changes made and reset the system.

#### **• Discard Changes and Reset**

Select this option to quit the BIOS Setup without making any permanent changes to the system configuration and reboot the computer. Select Discard Changes and Exit from the Exit menu and press <Enter>.

#### **• Restore Defaults**

To set this feature, select Restore Optimized Defaults and press <Enter>. These are factory settings designed for maximum system performance but not for maximum stability.

#### **• Boot Override**

This feature allows the user to override the Boot Option Priorities sequence in the Boot menu and immediately boot the system with another device specified by the user. This is a onetime override.

<span id="page-56-0"></span>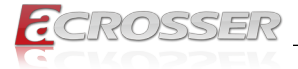

# 4. Software Installation and Programming Guide

# **4.1. Introduction**

### **4.1.1. Environment**

This test utility develop based on Ubuntu 20.04 Desktop.

### **4.1.2. GPIO**

AAD-W480Ax provides GPIO interface. Users can use the GPIO APIs to control GPO Pin.

# **4.1.3. Watchdog**

AAD-W480Ax provides a Watchdog timer. Users can use the Watchdog APIs to configure and to access the Watchdog timer. The Watchdog timer can be set to 1~255 seconds. Setting the timer to zero disables the timer. The remaining seconds of the timer to reboot can be read from the timer.

# **4.1.4. Power Subsystem**

The Power Subsystem APIs can be used to get and set the configuration of power subsystem. By invoking the Power Subsystem APIs, users can:

- 1. Get the firmware version number of the Power Subsystem.
- 2. Set all the settings of the Power Subsystem to the default values.
- 3. Get/Set the status of the remote switch (ENABLE or DISABLE).
- 4. Get the battery voltage.an voltage type.
- 5. Get/set the status of the battery monitor (ON or OFF).
- 6. Get/set the delta value which identifies how much the battery voltage can be lower than the nominal voltage. When the voltage is lower than the tolerable voltage, the power subsystem turns off the system.
- 7. Get/set the Power On deley.
- 8. Get/set the Power Off delay.

The power subsystem connects to the main system via the i2c protocol on the Linux platform.

<span id="page-57-0"></span>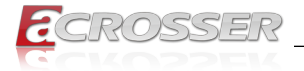

# **4.2. File Descriptions**

### **4.2.1. GPIO/Watchdog/Power Subsystem Module**

#### **1. TestUtility**

The Watchdog, Power Supply, GPIO. Console bin binary.

#### **2. acrosserlib.h**

This file includes the declarations of the APIs and macro definitions.

#### **3. libacrosser.a**

The static library for linux.

#### **4. libacrosser.so**

The dynamic library for linux.

#### **5. Install\_driver**

This file is linux shell script file. Run this file can help you install environment and modprobe driver on linux.

#### **6. readme**

Use this utility first. Please read the readme file first.

# **4.3. API List and Descriptions**

### **4.3.1. GPIO**

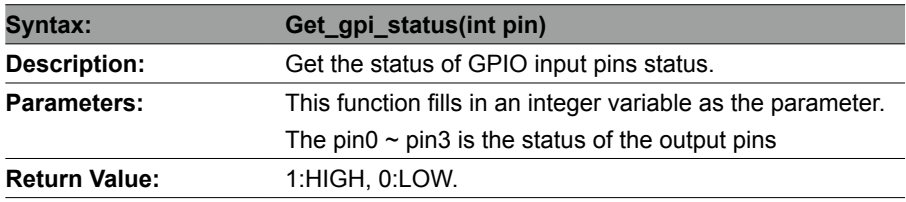

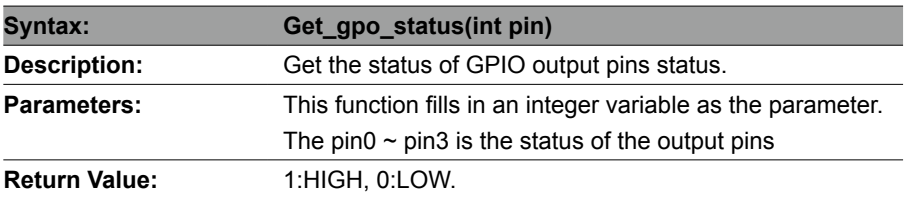

<span id="page-58-0"></span>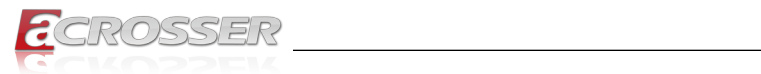

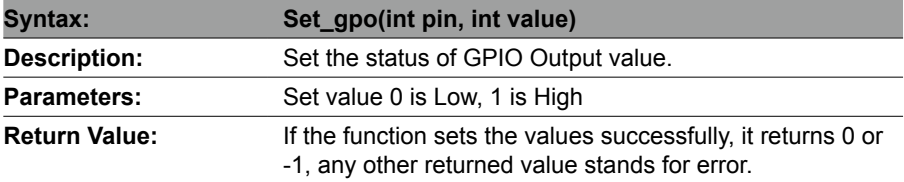

# **4.3.2. Watchdog**

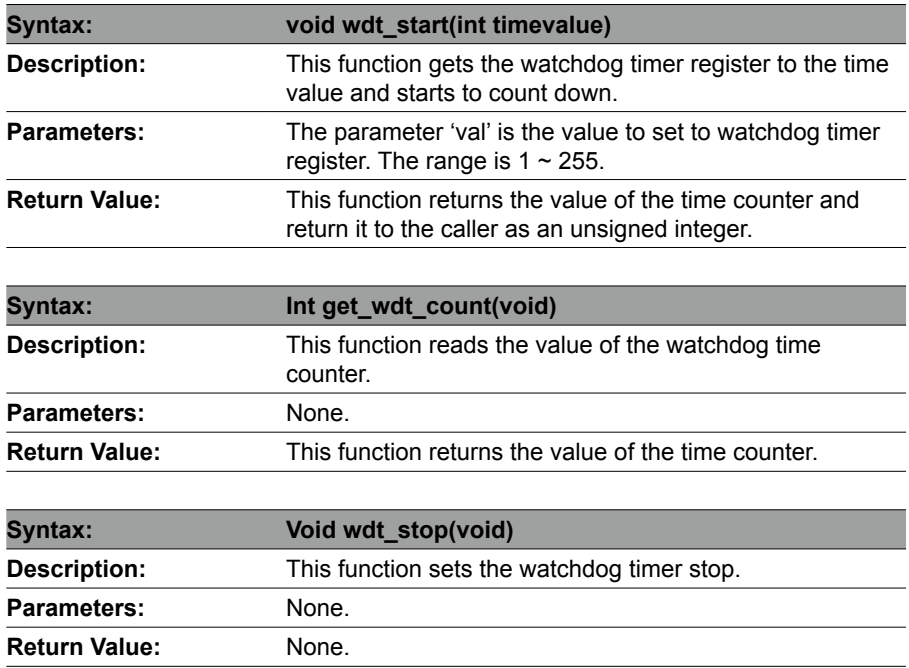

### **4.3.3. Power Subsystem**

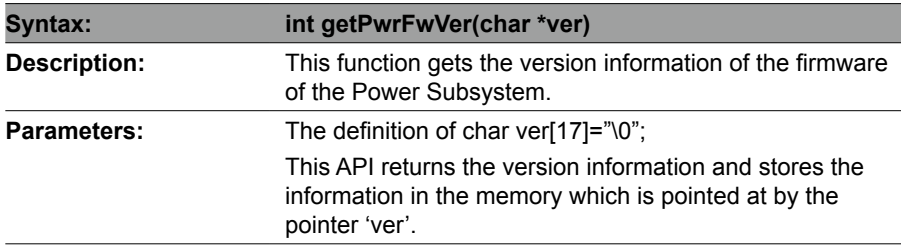

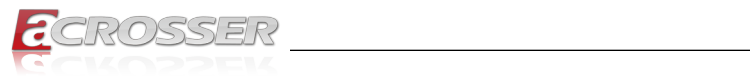

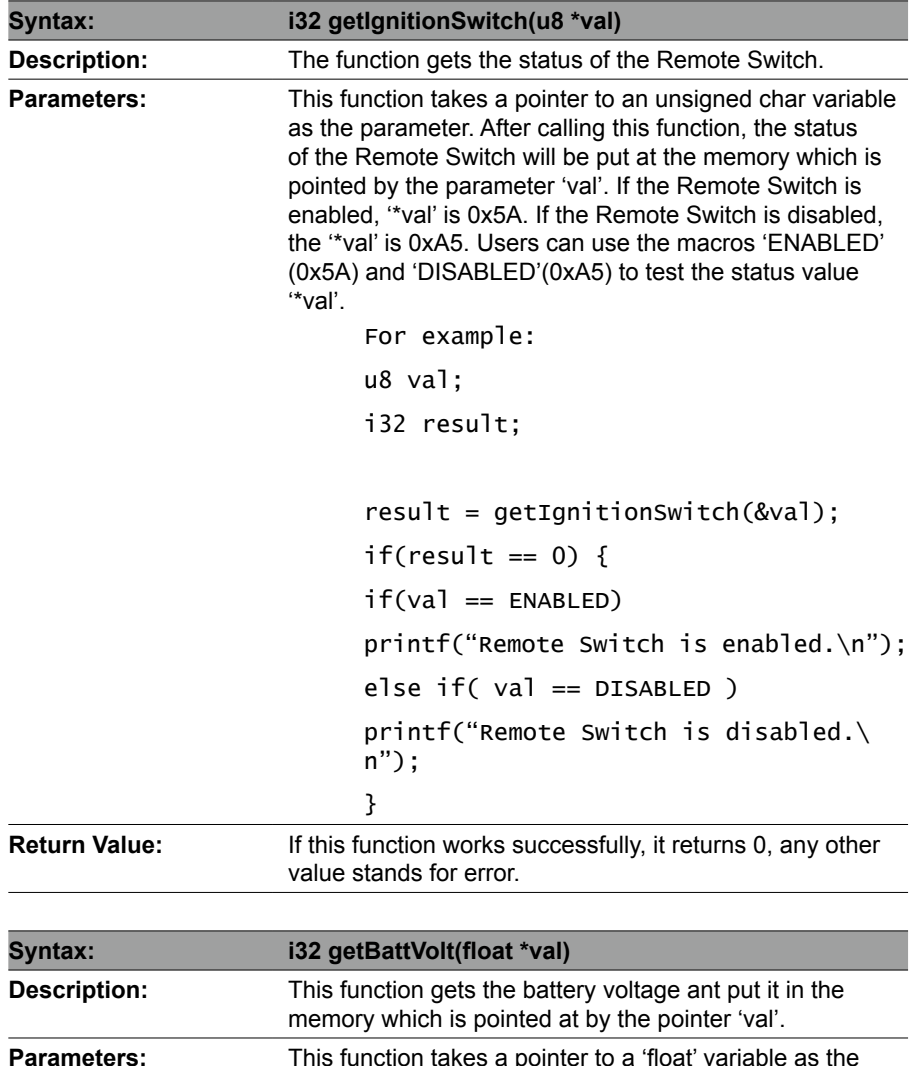

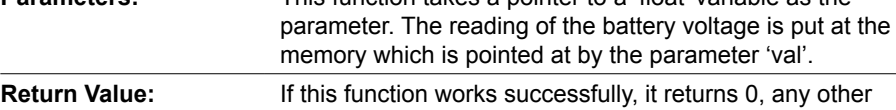

value stands for error.

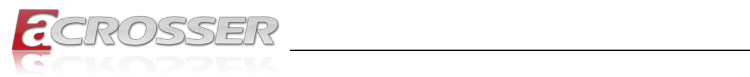

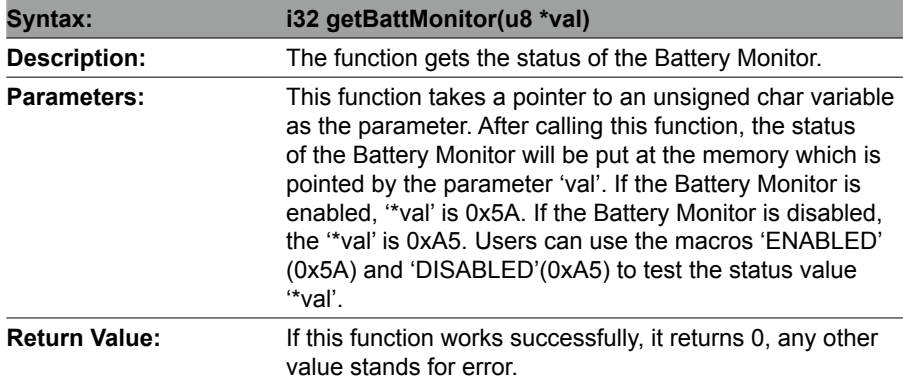

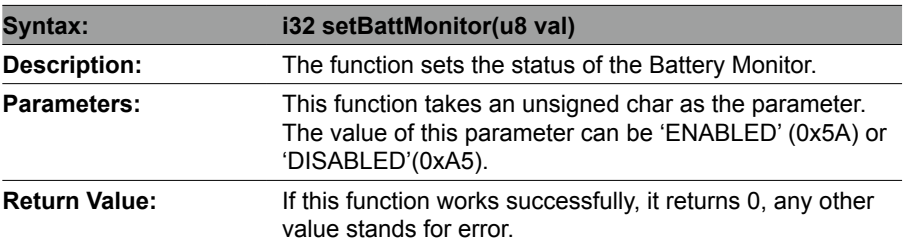

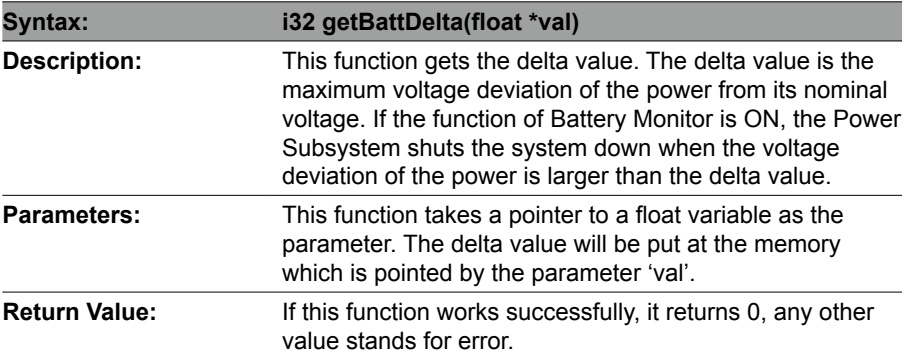

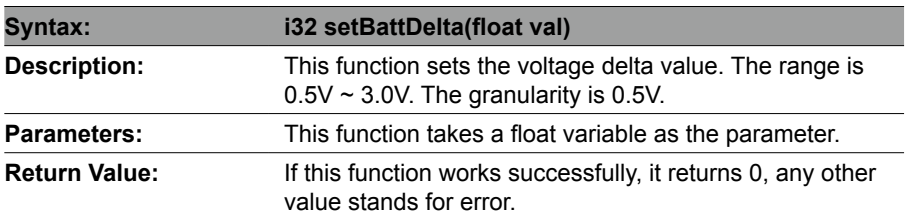

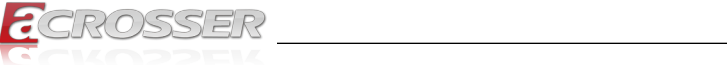

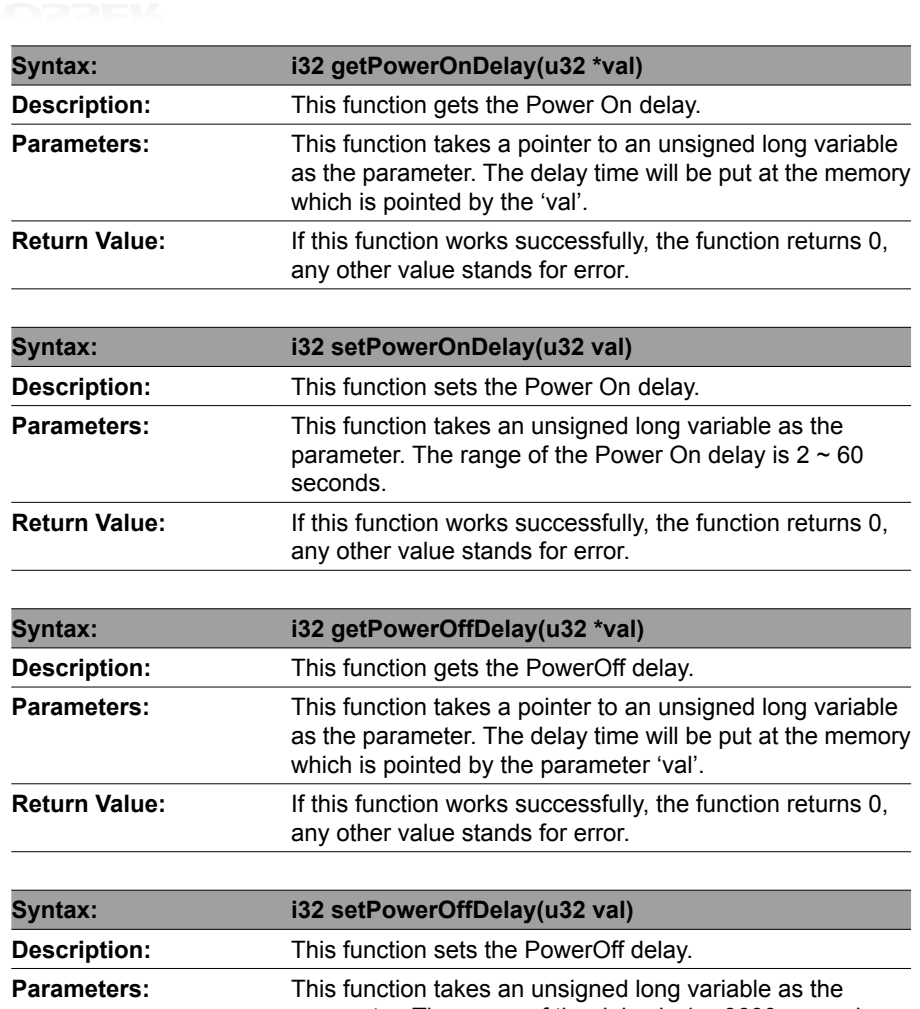

parameter. The range of the delay is  $1 \sim 3600$  seconds. **Return Value:** If this function works successfully, the function returns 0, any other value stands for error.

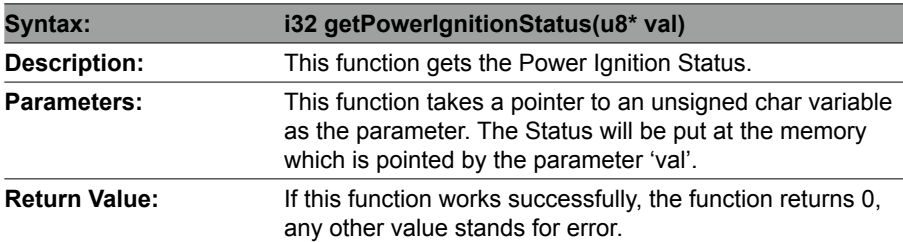

<span id="page-62-0"></span>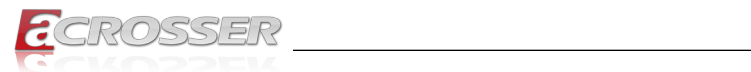

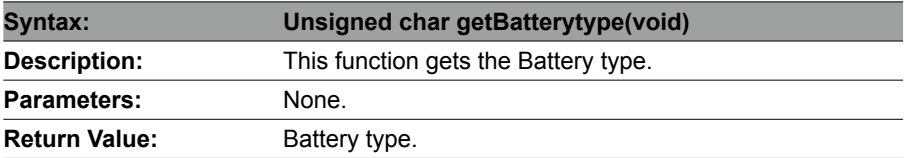

### **4.3.4. Notes**

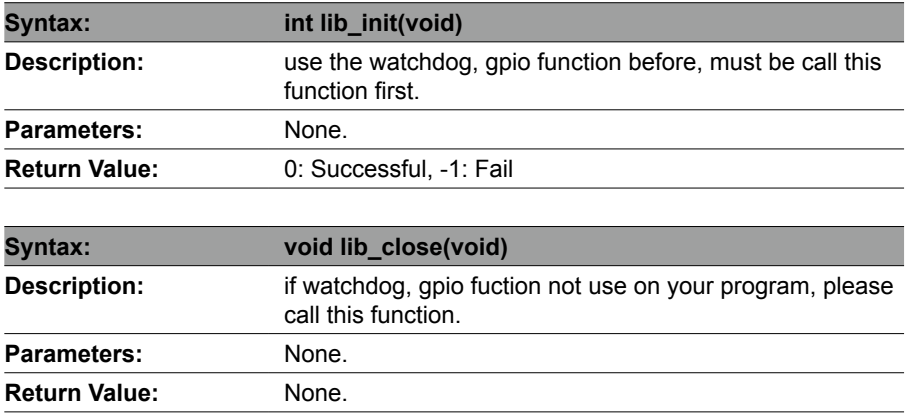

<span id="page-63-0"></span>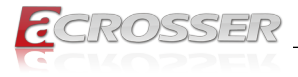

# 5. FAQ

#### *Q 1. Where is the serial number located on my system?*

• The serial number (S/N) is an alpha-numeric character located on the bottom or side chassis.

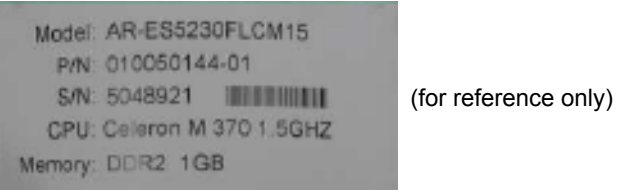

#### *Q 2. How to use the RAID function after having installed the RST Driver?*

• Follow the installation sequence below to complete the installation and to rebuild RAID1

RST\_PV\_17.9.1.1009.4\_20H1\_19H2\_19H1

- 1. Recommend to connect internet.
- 2. Install the VC module: RST\_PV\_17.9.1.1009.4\_20H1\_19H2\_19H1\HSA\ Dependency\Microsoft.VCLibs.140.00.UWPDesktop\_14.0.27810.0\_ x64\_\_8wekyb3d8bbwe.appx
- 3. Install the RST module: RST\_PV\_17.9.1.1009.4\_20H1\_19H2\_19H1\HSA\824 9ab27cf1344c184155c7549afd30c.appxbundle
- 4. Install: RST AP RST\_PV\_17.9.1.1009.4\_20H1\_19H2\_19H1\Installer\RST\ SetupRST.exe

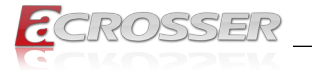

# **Technical Support Form**

We deeply appreciate your purchase of Acrosser products. Please find the "**tech\_form. doc**" file in our utility CD. If you have any questions or problems about Acrosser products, please fill in the following information. We will answer your questions in the shortest time possible.

#### **Describe Your Info and Acrosser System Info**

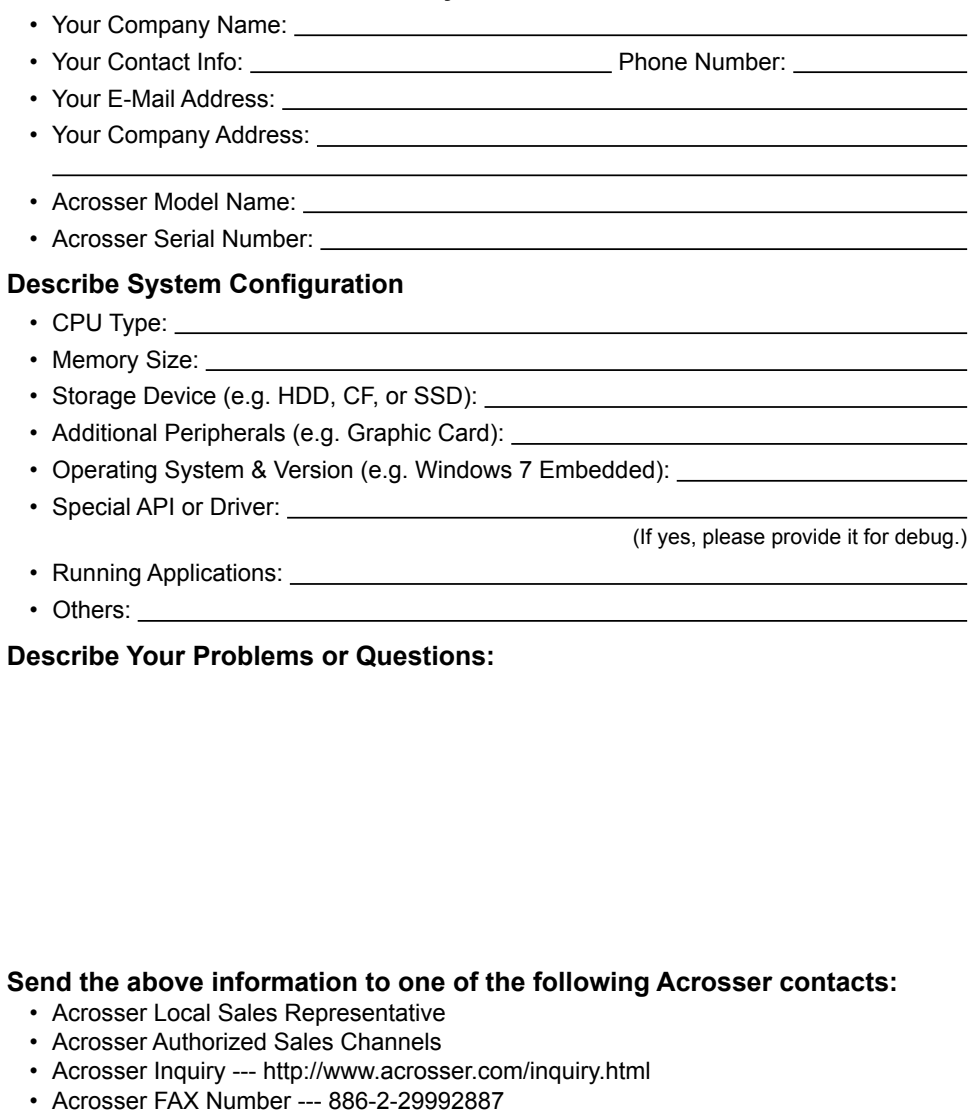

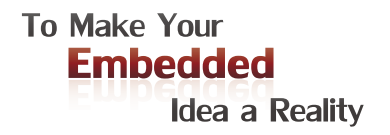

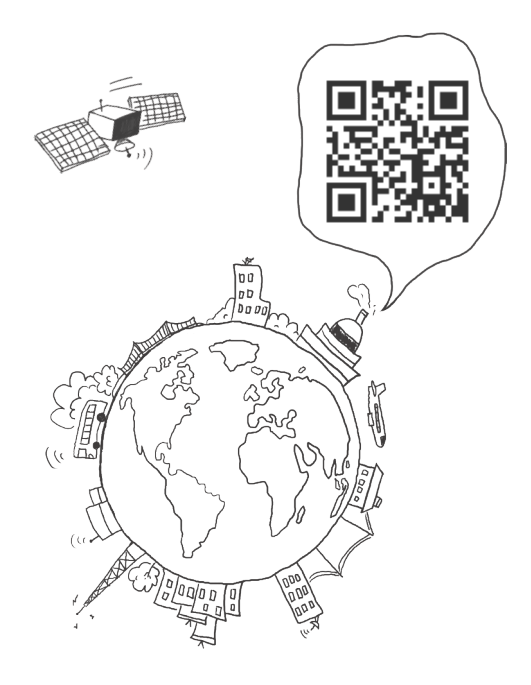

#### **Acrosser Headquarters**

241402新北市三重區重新路5段609巷4號3樓之8 Rm. 8, 3F., No. 4, Ln. 609, Sec. 5, Chongxin Rd., Sanchong Dist., New Taipei City 241402, Taiwan (R.O.C.) TEL: +886-2-29999000 FAX: +886-2-29992887

#### **Acrosser Taichung Office**

414台中市烏日區僑仁街8號10樓之1 10F.-1, No.8, Qiaoren St., Wuri Dist., Taichung City 414, Taiwan (R.O.C.) TEL: +886-4-2337-0715 FAX: +886-4-2337-3422

#### **Acrosser China Subsidiary**

深圳市欣扬通电子有限公司 深圳市福田区泰然八路安华工业区6号楼7层 706室 (邮编: 518040) Room 706, floor 7, building 6, Anhua Industrial Zone, Tairan 8th Road, Futian District, Shenzhen, China (Postal: 518040) TEL: +86-755-83542210 FAX: +86-755-83700087

#### **Acrosser Nanjing Office**

欣扬通电子有限公司 南京办事处 江苏省南京市江宁区天元东路228号504室 (邮编: 211100) Room 504, No. 228, Tian Yuan East Rd., Jiang Ning Dist., Nanjing City, Jiangsu Province, China (Postal: 211100) Mobile: 13611932003 TEL: +86-025-86137002 FAX: +86-025-86137003

#### **Acrosser Beijing Office**

欣扬通电子有限公司 北京办事处 北京市昌平区沙河镇沙阳路巩华新村8号楼2单元 1403室 (邮编: 102206) Room 1403, Unit 2, Building 8, Gonghua Village, Shahe Town, Changping District, Beijing, China (Postal: 102206) Mobile: 13311317329

#### **Acrosser USA Inc.**

8351 Elm Ave. Suite 107, Rancho Cucamonga, CA91730, USA TEL: +1-909-476-0071 FAX: +1-909-466-9951